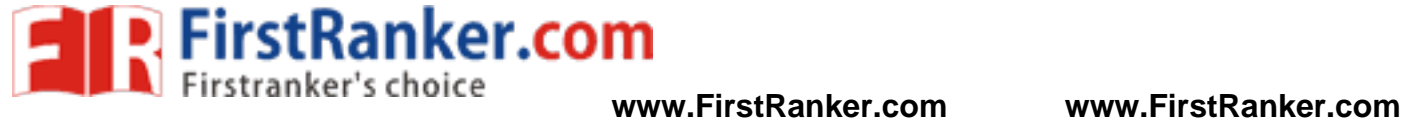

**–**

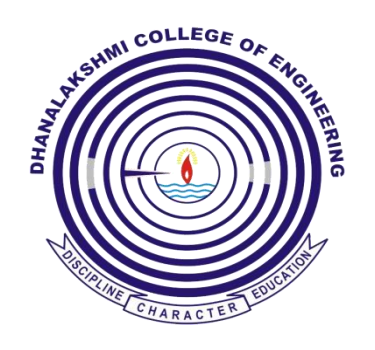

# **DEPARTMENT OF CIVIL ENGINEERING**

# **CE6711 - COMPUTER AIDED DESIGN AND DRAFTING LABORATORY VII SEMESTER R 2013**

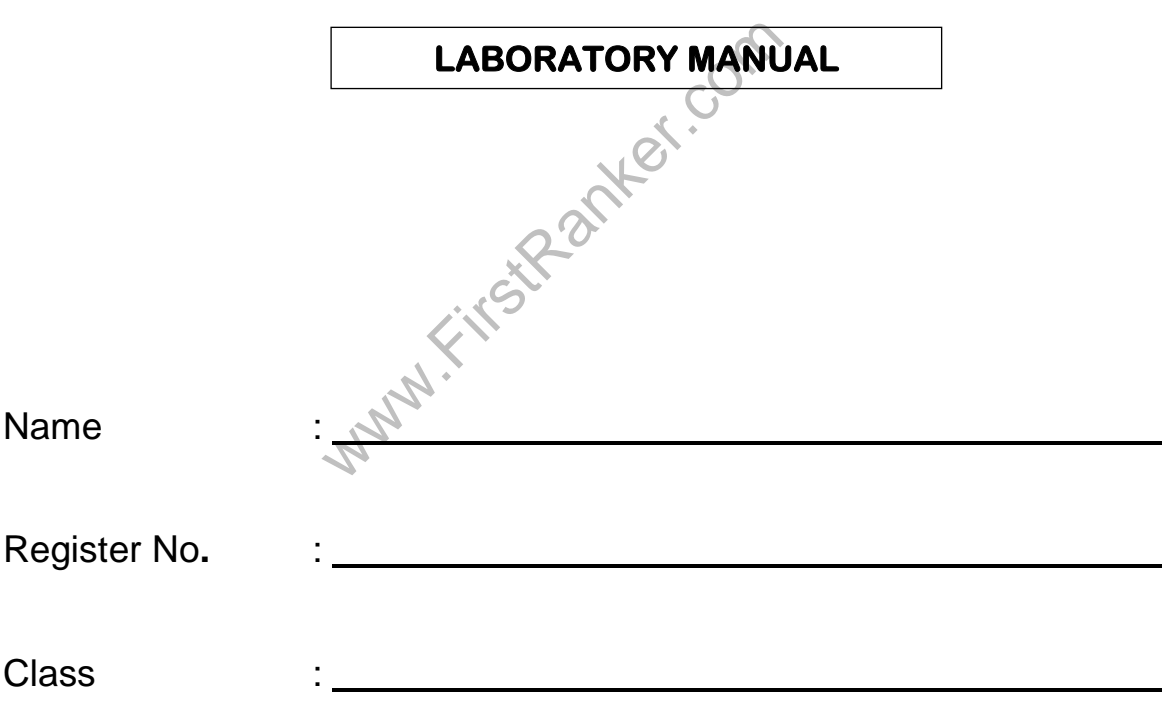

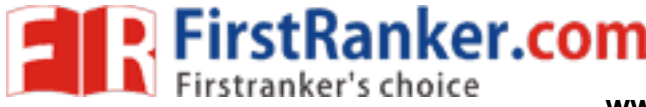

# **VISION**

is committed to provide highly disciplined  $\blacksquare$ , conscientious and enterprising professionals conforming to global standards through value based quality education and training.

#### **MISSION**

- To provide competent technical manpower capable of meeting requirements of the industry
- To contribute to the promotion of academic excellence in pursuit of Technical Education at different levels
- To train the students to sell his brawn and brain to the highest bidder but to never put a price tag on heart and soul

# **DEPARTMENT OF CIVIL ENGINEERING**

# **VISION**

WISION<br>
ucation integrated with human values to<br>
neers, capable of providing comprehens<br>
unity<br>
MISSION<br>
with the state-of-art technologies to meet the<br>
rough continuous interaction with resear To impart professional education integrated with human values to the younger generation, so as to shape them as proficient and dedicated engineers, capable of providing comprehensive solutions to the challenges in deploying technology for the service of humanity

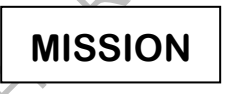

- To educate the students with the state-of-art technologies to meet the growing challenges of the civil industry
- To carry out research through continuous interaction with research institutes and industry, on advances in structural systems
- To provide the students with strong ground rules to facilitate them for systematic learning, innovation and ethical practices

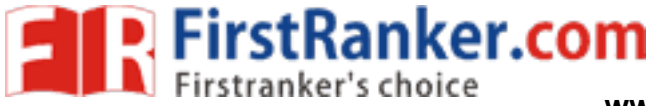

# **PROGRAM EDUCATIONAL OBJECTIVES (PEOs)**

#### 1. FUNDAMENTALS

To provide students with a solid foundation in Mathematics, Science and fundamentals of engineering, enabling them to apply, to find solutions for engineering problems and use this knowledge to acquire higher education

### 2. CORE COMPETENCE

To train the students in Electronics and Communication technologies so that they apply their knowledge and training to compare, and to analyze various engineering industrial problems to find solutions

#### 3. BREADTH

 $\overline{a}$ 

To provide relevant training and experience to bridge the gap between theories and practice this enables them to find solutions for the real time problems in industry, and to design products.

#### 4. PROFESSIONALISM

To inculcate professional and effective communication skills, leadership qualities and team spirit in the students to make them multi -faceted personalities and develop their ability to relate engineering issues to broader social context

### 5. LIFELONG LEARNING/ETHICS

HICS<br>ctice ethical and professional res<br>earning needed for successful pro To demonstrate and practice ethical and professional responsibilities in the industry and society in the large, through commitment and lifelong learning needed for successful professional career

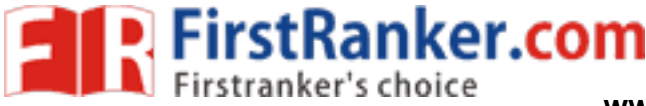

# **PROGRAMME OUTCOMES (POs)**

- a) To demonstrate and apply knowledge of mathematics, science and engineering fundamentals in civil engineering field
- b) To design a component, a system or a process to meet the specific needs within the realistic constraints such as economics, environment, ethics, health, safety and manufacturability
- c) To demonstrate the competency to use software tools for analysis and design of structures
- d) To identify, constructional errors and solve civil engineering problems
- e) To inculcate an ability to visualize and work on laboratory and multidisciplinary tasks
- f) To function as a member or a leader in multidisciplinary activities
- g) To communicate in verbal and written form with fellow engineers and society at large scale
- Iutions exhibiting social responsibility<br>al and ethical responsibilities<br>If-education and ability for lifelong learning<br>in competitive exams h) To understand the impact of civil engineering in the society and demonstrate awareness of contemporary issues and commitment to give solutions exhibiting social responsibility
- i) To demonstrate professional and ethical responsibilities
- j) To exhibit confidence in self-education and ability for lifelong learning
- k) To participate and succeed in competitive exams<br> $\mathbb{R}^n$

 $\overline{a}$ 

2 Format No.: FirstRanker/Stud/LM/34/Issue : 00/Revision : 00

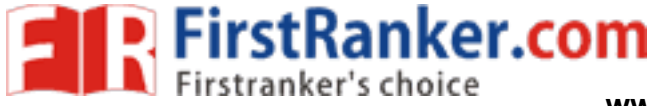

# **CE6711 - COMPUTER AIDED DESIGN AND DRAFTING**

# **SYLLABUS**

# **COURSE OBJECTIVES**

- To acquire hands on experience in design
- To prepare structural drawings for concrete / steel structures normally encountered in civil engineering practice

W.Com

# **LIST OF EXPERIMENTS**

- Analysis and design of cantilever and counterfort retaining wall
- Analysis and design of multistorey building
- Analysis and design of flat slab
- Analysis and design of circular slab
- Analysis and design of tee- beam bridge
- Analysis and design of rectangular water tank
- Analysis and design of circular water tank
- Analysis and design of truss

 $\overline{a}$ 

Analysis and design of deck type plate girder bridges

# **COURSE OUTCOMES**

- To acquire hands on experience in design for the students
- To acquire knowledge in preparation of structural drawings for concrete / steel structures normally encountered in civil engineering practice

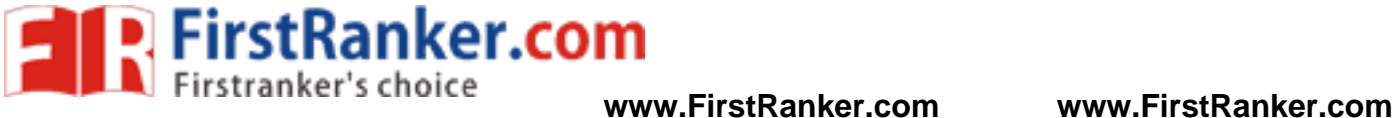

# **COMPUTER AIDED DESIGN AND DRAFTING**

# **CONTENTS**

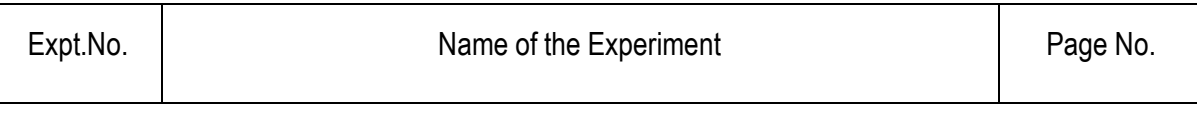

### Cycle 1 – Experiments

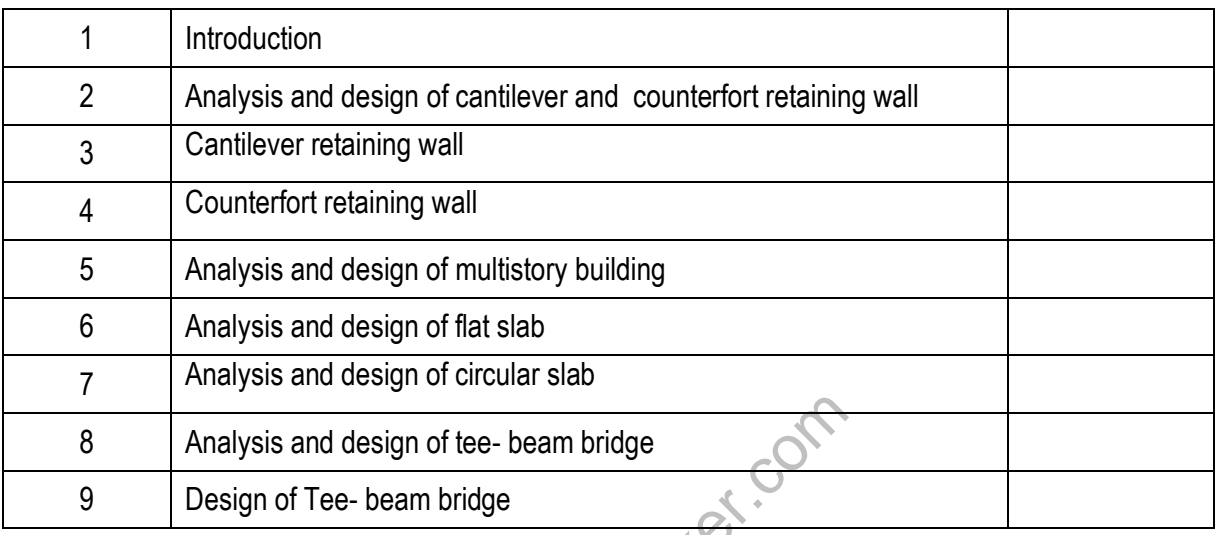

### Cycle 2 – Experiments

 $\overline{a}$ 

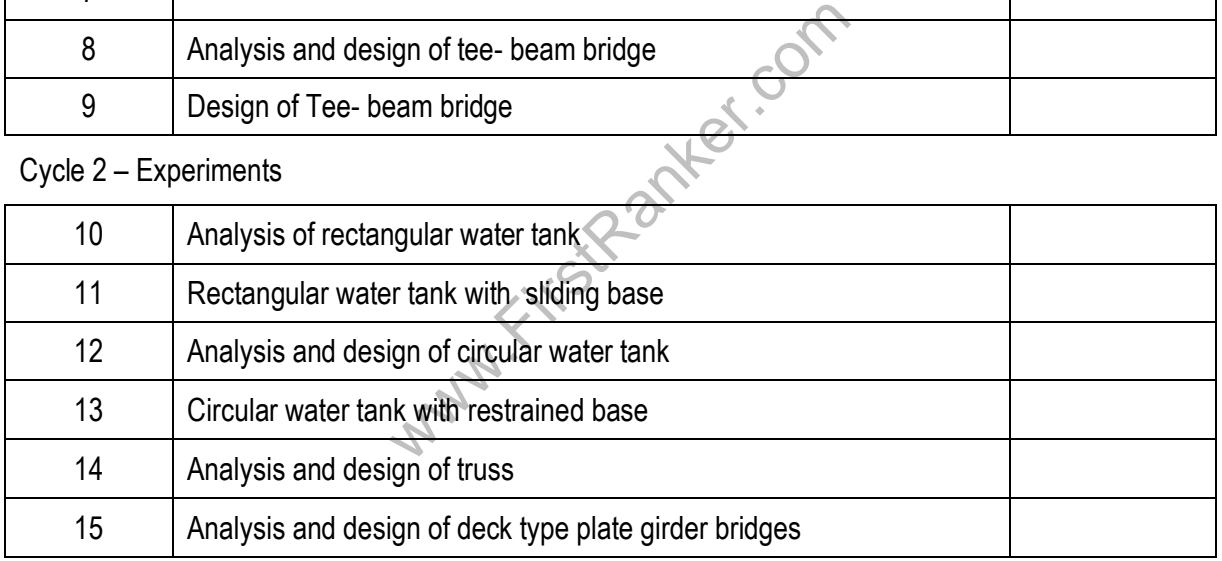

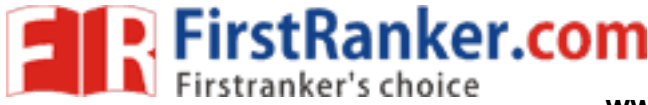

# **Expt.No. 0**

# **1 INTRODUCTION**

# **Aim:**

To study the introduction about STAAD Pro

# **Overview:**

STAAD - Standard Analyze and Design

Company name – Bentley

Version- STAADV8i.

STAAD or (STAAD Pro) is a structural analysis and design computer program originally developed by Research Engineers International in Yorba Linda, CA. In late 2005, Research Engineer International was bought by Bentley Systems. An older version called STAAD-III for windows is used by Iowa State University for educational purposes for civil and structural engineers. The commercial version STAAD Pro is one of the most widely used structural analysis and design software. It supports several steel, concrete and timber design codes. It can make use of various forms of analysis from the traditional 1<sup>st</sup> order static analysis, 2<sup>nd</sup> order p-delta analysis, geometric nonlinear analysis or a buckling analysis. It can also make use of various forms of dynamic analysis from modal extraction to time history and response spectrum analysis.

warious forms of dynamic analysis from n<br>ecome part of integrated structural analysis from n<br>ecome part of integrated structural analysis from n<br>access and drive the program using a<br>D functionality in applications that the In recent years it has become part of integrated structural analysis and design solutions mainly using an exposed API called Open STAAD to access and drive the program using a VB macro system included in the application or other by including open STAAD functionality in applications that themselves include suitable programmable macro systems. Additionally STAAD Pro has added direct links to applications such as RAM Connection and STAAD Foundation to provide engineers working with those applications which handle design post processing not handled by STAAD Pro itself.

# **Advantages:**

 $\overline{a}$ 

- 1. Easy to use interface
- 2. Conformation with the Indian Standard Codes
- 3. Versatile nature of solving any type of problem
- 4. Accuracy of the solution

STAAD Pro features a state-of-the-art user interface, visualization tools, powerful analysis and design engines with advanced finite element and dynamic analysis capabilities. From model generation, analysis and design to visualization and result verification, STAAD Pro is the professional's choice for steel, concrete, timber, aluminum and

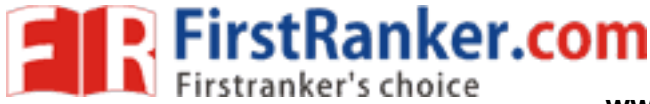

cold-formed steel design of low and high-rise buildings, culverts, petrochemical plants, tunnels, bridges, piles and much more.

# **STAAD Pro consists of the following:**

# **The STAAD Pro Graphical User Interface :**

It is used to generate the model, which can then be analyzed using the STAAD engine. After the completion of analysis and design is completed, the GUI can also be used to view the results graphically.

# **The STAAD analysis and design engine :**

It is a general -purpose calculation engine for structural analysis and integrated Steel, Concrete, timber and aluminum design.

To start with we have solved some sample problems using STAAD Pro and checked the accuracy of the results with manual calculations. The results were to satisfaction and were accurate. In the initial phase of our project we have done calculations regarding loadings on buildings and also considered seismic and wind loads.

Structural analysis comprises the set of physical laws and mathematics required to study and predicts the behavior of structures. Structural analysis can be viewed more abstractly as a method to drive the engineering design process or prove the soundness of a design without a dependence on directly testing it.

f a design without a dependence on direct<br>analysis a structural engineer must dete<br>nd materials properties. The results of<br>ments. This information is then compare<br>sis may examine dynamic response, stabil<br>achievement of an To perform an accurate analysis a structural engineer must determine such information as structural loads, geometry, support conditions, and materials properties. The results of such an analysis typically include support reactions, stresses and displacements. This information is then compared to criteria that indicate the conditions of failure. Advanced structural analysis may examine dynamic response, stability and non -linear behavior.

The aim of design is the achievement of an acceptable probability that structures being designed will perform satisfactorily during their intended life. With an appropriate degree of safety, they should sustain all the loads and deformations of normal construction use, have adequate durability and adequate resistance to the effects of seismic and wind. Structure and structural elements shall normally be designed by Limit State Method. Account should be taken of accepted theories, experiment and experience and the need to design for durability. Design, including design for durability, construction and use in service should be considered as a whole. The realization of design objectives requires compliance with clearly defined standards for materials, production, workmanship, maintenance and use of structure in service.

The design of the building is dependent upon the minimum requirements as prescribed in the Indian Standard Codes. The minimum requirements pertaining to the structural safety of buildings are being covered by way of laying down minimum design loads which have to be assumed for dead loads, imposed loads, and other external loads, the

 $\overline{a}$ 

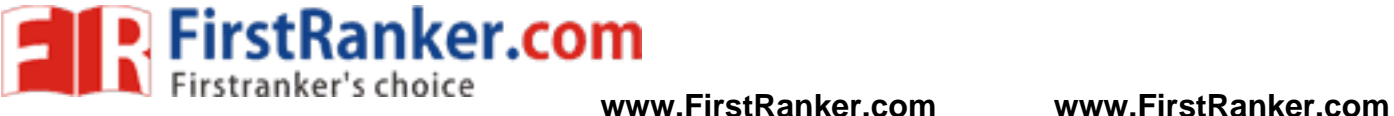

structure would be required to bear. Strict conformity to loading standards are also recommended in this code, which will ensure the structural safety of the buildings which are being designed.

Structural engineering is the branch of civil engineering that deals with the analysis and Design of structure that will support or resist the stresses, forces and loads. Throughout the history, civil engineers have made an important contribution to improve the environment by designing and construction of major structures and facilities. The profession requires a lot of accuracy because most of the time; the final result of any project will directly or indirectly affect people's lives and safety. As a Result, software usage in this industry reduces the complexity of loss of challenging projects.

Many changes happened to the requirements of structural analysis due to the introduction of Computer software. In the past, the required skill for analysis was the capability to simplify the Complex structural systems so they could be analyzed by hand. This meant that an analyst would have a number of methods which might be applied to a specific problem. The choice of which Method to use was very important, since the incorrect choice could mean that the solution was Impossible by hand due to the requirement of large number of equations to be solved. On the other hand, analysis process recently has an array of powerful computer programs which can handle most of the design.

# **Structural problems that an engineer is likely to face:**

Nowadays, software of structural design is used mostly for the analytical purpose in the detailed design phase, and becoming more versatile. They are being applied to all phases of the Design process, from the generation of design conceptions (design topologies, or layouts), through Preliminary design (design shape specification), and finally in the detailed process (sizing of structure members).

by are being applied to all phases of the D<br>or layouts), through Preliminary design (d<br>re members).<br>vare can be defined as software which en<br>s to meet their professional objectives.<br>nponents on screen. These components<br>nd Therefore, structural software can be defined as software which employed mostly by civil engineers to prototype and analyze architectural designs to meet their professional objectives. Structural software gives the opportunity to visualize different structure's components on screen. These components such as: footings columns, beams, joists, rafters and the like. Calculation and data Analysis for a wide range of building elements are the most important part of these programs. Also Engineers required to know what type of loads are the components weighing. By applying this Software, structural engineers accomplish more than they ever could before, both in quantity and Quality.

# **STAAD program :**

 $\overline{a}$ 

STAAD (Structural Analysis and Design Program) is a general structural and design program with applications primarily in the building industry-commercial buildings, bridges and highway structures, industrial structures, chemical plant structures, dams, retaining walls, turbine foundations, Culverts and other embedded structures. STAAD supports several steel, concrete and timber Design codes. It offers various analysis methods such as the traditional 1st order static analysis, 2<sup>nd</sup> order P-delta analysis, geometric nonlinear analysis and the buckling analysis. It can also analyze

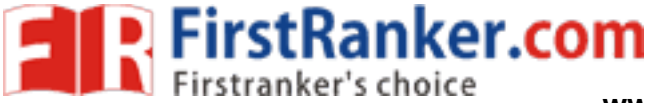

Various type of dynamic analysis starts from model extraction to time history and response spectrum analysis. STAAD is fast, efficient, easy to use and accurate platform, conformation with many Standard codes and qualified to solve any type of problem. These features had made STAAD the Professional's choice. Today, STAAD is one of the most popular structural engineering software Products.

# **Methods in STAAD Pro :**

- Snap and grid method
- Structural wizard
- Excel method
- DXFmethod
- STAAD editor method

# **Snap and grid method :**

Open STAAD Pro> snap node/ beam > edit.

Plane X-Y

Angle of plane: Y - Y

Grid origin

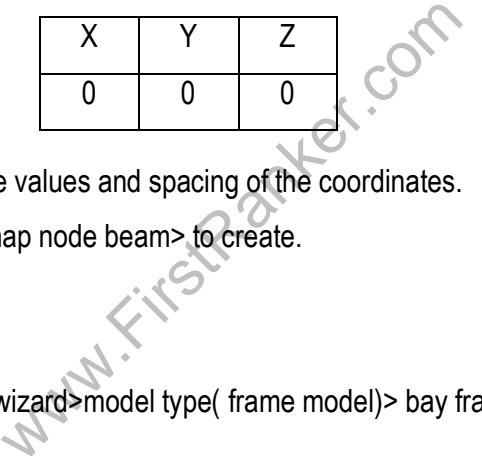

In this you can change the values and spacing of the coordinates.

Snap and grid method>snap node beam> to create.

# **Structural wizard :**

Geometry>run structural wizard>model type( frame model)> bay frame> transfer> yes> close.

# **Excel sheet method :**

To create node and member

# **DXF method:**

 $\overline{a}$ 

To import the file from AutoCAD format to STAAD format

- a) Draw in AutoCAD> save> file type: AutoCAD 2007/ LT 2007 DXF\*(dxf)> save> close.
- b) Open STAAD Pro > file> import> select required file> ok.

# **Translation Repeat :**

To create building from a single member

Translation repeat>choose global direction >no.of steps required> default step spacing> link steps>open base> ok.

8 Format No.: FirstRanker/Stud/LM/34/Issue : 00/Revision : 00

# **www.FirstRanker.com**

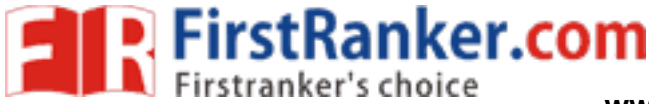

### **Circular repeat :**

Select the member > geometry> circular repeat> choose the axis of rotation (Y)> total angle 360<sup>0</sup>>type the required no.of steps>select node> link steps> open base> ok.

#### **Mirror :**

Select the member> go to mirror> select mirror plane (X-Y OR X-Z)> select node > ok.

#### **Rotate :**

Go to rotate> type the required angle> select node> represent the node in the diagram> copy/move> ok.

#### **Geometry :**

Add beam> from point to point> between midpoints>by perpendicular direction> add curve beam.

#### **Insert node :**

Select member> add new point>Midpoint/ add n points>type the required distance> ok.

Www.FirstPanker.com

#### **Result:**

Thus the introduction about STAAD Pro is studied successfully .

### **Outcome:**

 $\overline{a}$ 

At the end of this experiment, student acquires knowledge about the STAAD Pro.

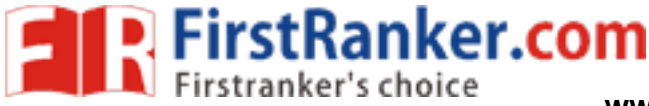

**Viva – voce**

- 1. What is meant by STAAD Pro?
- 2. List out the methods of STAAD Pro?
- 3. What are the applications of STAAD Pro?
- 4. What is meant by circular repeat?
- 5. What is meant by translation repeat?
- 6. What is meant by angular dimension?
- 7. What is meant by Snap and grid method?
- 8. What is Structural Wizard?
- 9. What is meant by Excel Method?
- 10. What is DXF method?

# **Applications**

www.FirstParker. In Staad pro we will design RCC, Steel as well, it is not meant for only buildings, can analyze and design water tanks and staircases, retaining walls, steel towers etc..

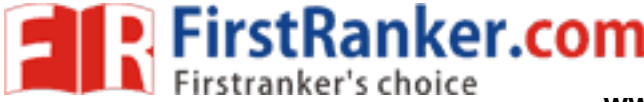

# **Expt. N o. 2 ANALYSIS AND DESIGN OF CANTILEVER AND COUNTERFORT RETAINING WALL**

# **Aim :**

To create and analyze the cantilever or counterfort retaining wall by using STAAD Pro

# **Software Required :**

STAAD PRO V8i

# **Procedure :**

# **Preprocessing:**

# **1. Create model**

- a) New project> plane> length units as m> force units as kN>type the file name as cantilever or counter fort retaining wall> next> add beam.
- b) Snap node/ beam > edit> X in right, X spacing, Y in right, Y spacing> ok.
- c) Now draw the retaining wall model by using snap node/ beam.

# **2. Property**

- a) General> property> define> rectangular>0.35x 0.23> add> close
- b) Select rectangular and assign to view.

# **3. Support**

Support> fixed support> select the bottom nodes> assign selected nodes.

# **4. Loads**

- fine> rectangular>0.35x 0.23> add> close<br>assign to view.<br>lect the bottom nodes> assign selected n<br>bad case detail> add>change the title as<br>berload> uniform load> type W1 as -40kh a) Load and definition> load case detail> add>change the title as DL>add> then change LL> add> WL> add> close.
- b) Select DL> add> member load> uniform load> type W1 as -40kN/m> add.
- c) Select LL> add> give the soil pressure acting on the retaining wall.
- d) Assign the given loads on the retaining wall.
- e) For load combinations, go to load case details> add> define combination> type name as DL+LL> FOS as 1.5>in available load case, select DL & LL and send it other side> add. Select DL & LL and send it other side> add.

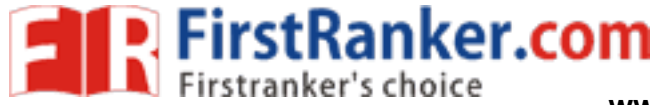

# **5. Design parameters**

- a) Design concrete> IS 456>define parameter> give Fcas 20000 kN/m<sup>2</sup> for M<sub>20</sub> concrete >Fcas 30000 kN/m<sup>2</sup> for M<sub>30</sub> concrete>add> F<sub>Y</sub> as 415000 kN/m<sup>2</sup>> add> select> ratio as 3>add.
- b) Then go to commands>design beam> add>design column> add>take off > close.

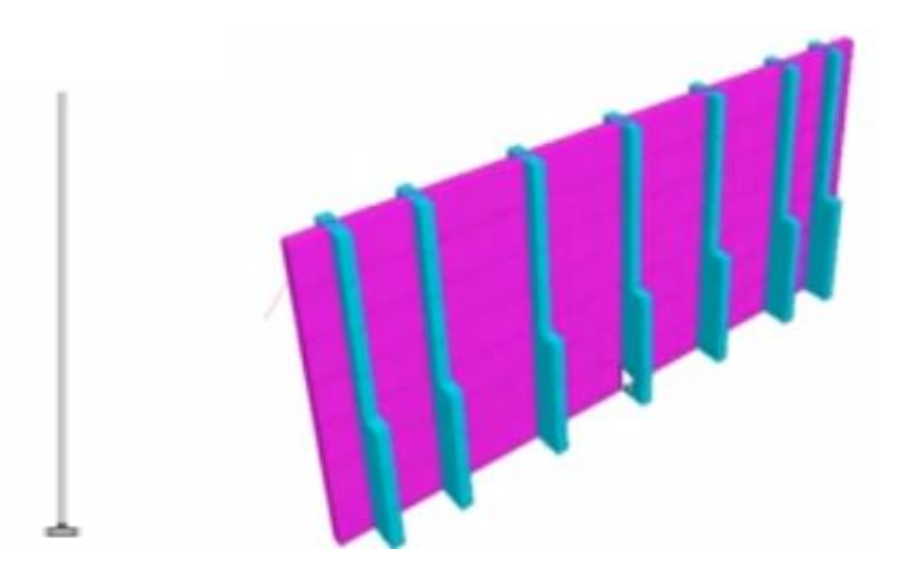

Retaining wall model

- c) Select  $F_c$  select entire structure using cursor assign it to selected beams similarly do it for  $F<sub>Y</sub>$  and ratio then assign it.
- Fructure using cursor> assign it to selecte<br>beams parallel to x direction and for column<br>e>analyze> run analyze> save> post prod d) For beams > select the beams parallel to x direction and for columns column parallel to y direction and then assign it.

# **Analysis :**

Analysis& print> add> close>analyze> run analyze> save> post processing> done

# **Post -processing:**

- a) In post -processing you have to see the deflection, bending moment, shear, axial forces, stresses and everything by turn on the particular specified icons for all the load combinations already given.
- b) Results> view value> beam results> maximum displacement> activate.
- c) You can also see the animations of displacement in it.

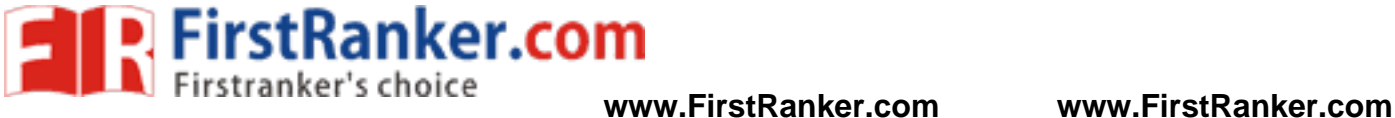

www.FirstRanker.com

### **Result :**

Thus the retaining wall is created and analyzed by using STAAD Pro.

### **Outcome:**

At the end of this experiment, student acquires knowledge to create and analyze the cantilever or counterfort retaining wall by using STAAD Pro.

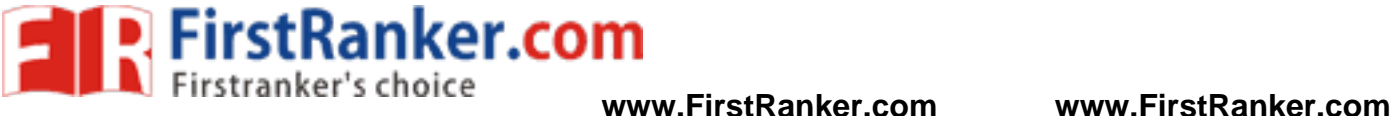

# **Viva -Voce**

- 1. What is meant by retaining walls?
- 2. What is meant by cantilever retaining walls?
- 3. What are preprocessing and post processing?
- 4. Where do you recommend cantilever retaining wall?
- 5. What are the various types of retaining wall?
- 6. What is meant by active pressure?
- 7. What is meant by passive pressure?
- 8. What is meant by counterfort retaining walls?
- 9. What is meant by slip friction?
- 10. What is angle of repose?

# **Applications**

www.FirstRanker.com It is designed and analyzed, to resist the pressure of the material that it is holding back the structure.

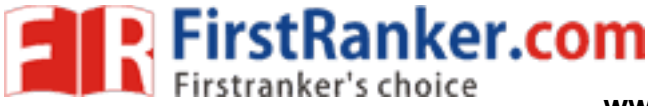

#### **Expt.No. 0 3 CANTILEVER RETAININGWALL**

Design a reinforced concrete cantilever type retaining wall having a 5 m tall stem. The wall retains soil level with its top. The soil weighs 18000 N/m<sup>3</sup> and has an angle of response of 30°. The safe bearing capacity of the soil is 200 kN/m<sup>3</sup>. Use M 20 concrete and Fe 415 steel.

# **Solutions:**

# **Wall Proportions:**

Thickness of the stem at the top

Thickness of the stem at the bottom

Consider one meter run of the wall

Effective cover of stem reinforcement = 40 mm

Total thickness of stem = 301 mm

The thickness may be increased by 30% to 35% for an economical design.

Provide a thickness of 400 mm at the bottom of the stem.

The base slab also will be made 400 mm thic k

Total height of the wall =  $H = 5+0.40 = 5.40$  m

Width of the base slab

www.FirstRanker.com b = 0.5H to 0.6H 0.5H = 0.5 x 5.4 = 2.70 m 0.6H = 0.6 x 5.4 = 3.24 m

Provide a base width of 3 m

Toe project may be made about one – third the base width

Provide a toe projection of 1 m

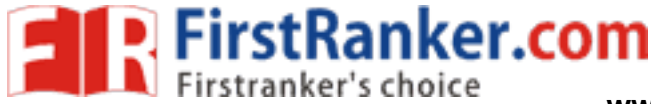

# **Stability Calculation:**

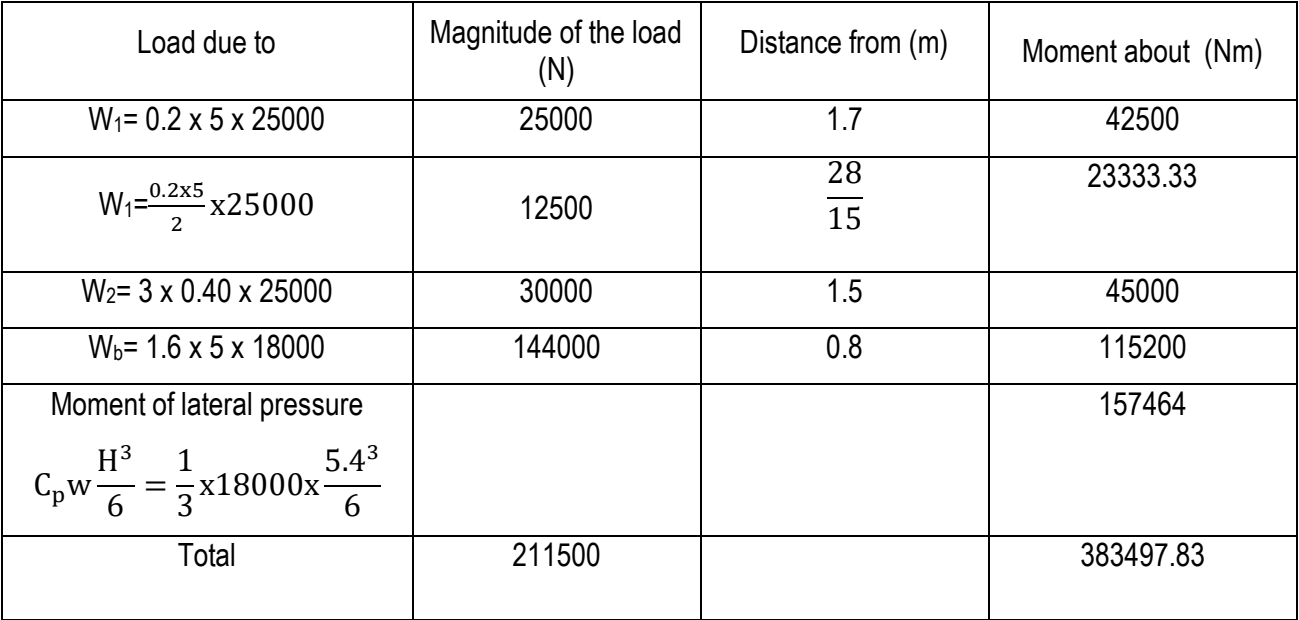

Distance of the point of application of the resultant force from the heel end a,

 $\frac{b}{6}$ 

$$
Z = \frac{383497.33}{211500} = 1.813 \text{ m}
$$

Eccentricity e= 
$$
Z - \frac{b}{2} = 1.813 - 1.50 = 0.313
$$
 m

$$
=\frac{b}{6}=\frac{3}{6}=0.5
$$
  $\therefore$  e <

Extreme pressure intensity at the base

$$
= Z = \frac{383497.33}{211500} = 1.813 \text{ m}
$$
  
icity e = Z -  $\frac{b}{2}$  = 1.813 - 1.50 = 0.313 m  

$$
= \frac{b}{6} = \frac{3}{6} = 0.5 \therefore e < \frac{b}{6}
$$
  
e pressure intensity at the base  

$$
= \frac{W}{b} \left[ 1 \pm \frac{6e}{b} \right]
$$

$$
= \frac{211500}{3} \left[ 1 \pm \frac{6x0.313}{3} \right] \text{ N/m}^2
$$

 $P_{max}$  = 114633 N/m<sup>2</sup> and  $P_{min}$  = 26367 N/m<sup>2</sup>

Safe bearing capacity of the soil = 200 KN/ $m<sup>3</sup>$ 

# **Design of the stem:**

Maximum B.M. M = 125000 Nm

Ultimate moment, M <sup>u</sup>= 1.5 x 125000 = 187500 Nm

Effective Depth  $d = 400 - 40 = 360$  mm

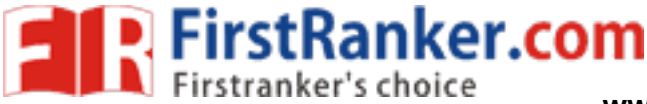

$$
\frac{M_u}{bd^2} = \frac{18750 \times 10^3}{1000 \times 360^2} = 1.447
$$

$$
P_t = 50 \left[ \frac{1 - \sqrt{1 - \frac{4.6 \times 1.447}{20}}}{\frac{415}{20}} \right] = 0.441\%
$$

Percentage of steel

Spacing of 16 mm diameter bars

 $A_{st} =$ 201x1000  $\frac{1111111}{1588}$  = 126 mm

Provide 16 mm Ø bars @ 120 mm c/c

Distribution steel =  $\frac{0.12}{100}$  $\frac{0.12}{100}$ (1000x400) = 480 mm<sup>2</sup>

Spacing of 8 mm diameter bars

$$
=\frac{50x1000}{480} = 104 \text{ mm say } 100 \text{ mm } c/c
$$

If the distribution steel is provided near both the faces, the spacing of 8 mm diameter bars will be 200 mm near each face.

# **Design of the toe slab:**

The bending moment calculations for a 1 m wide strip of the toe slab are shown in the table below.

B.M. Calculations for a 1 meter wide strip of the toe slab

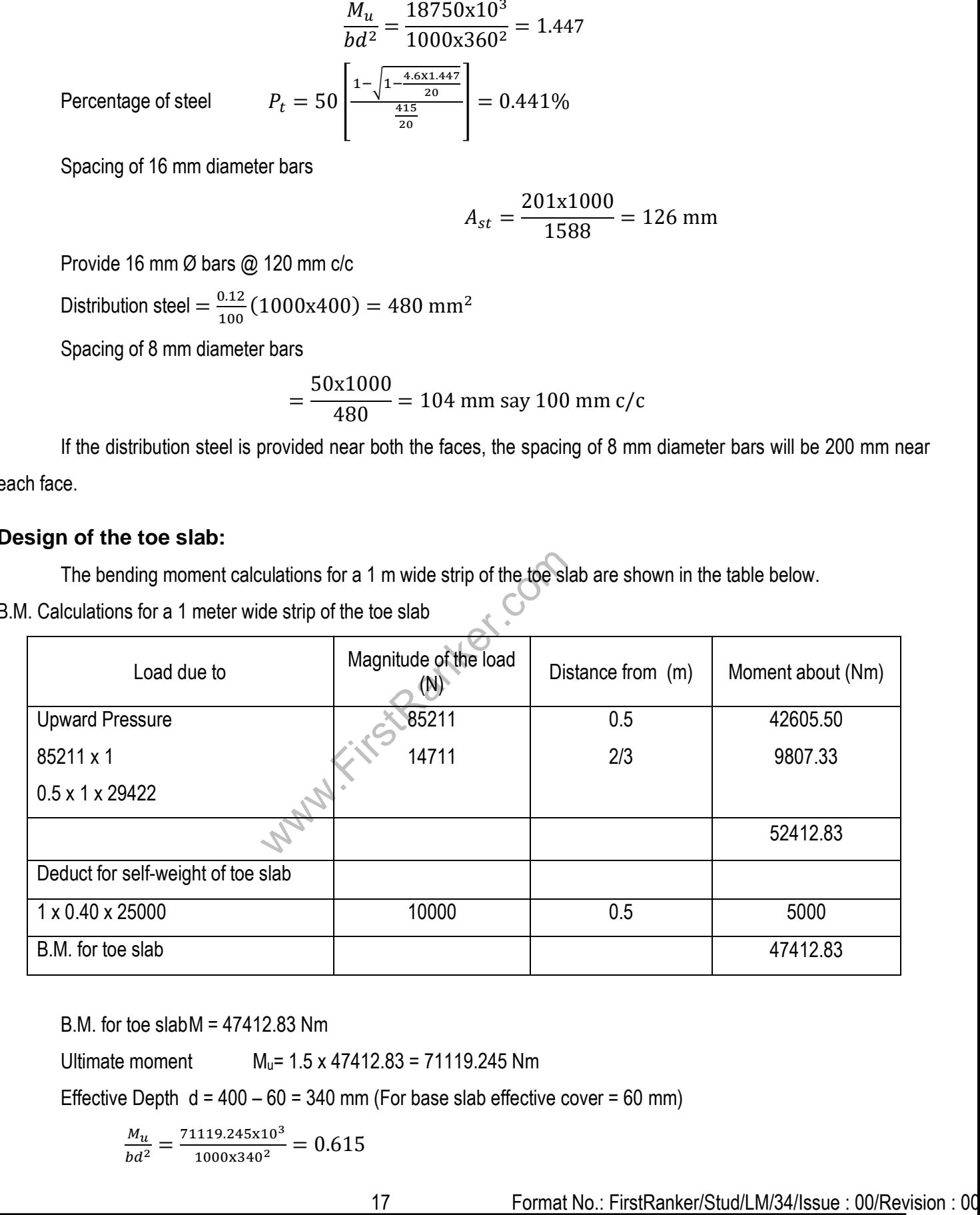

B.M. for toe slabM = 47412.83 Nm

Ultimate moment M <sup>u</sup>= 1.5 x 47412.83 = 71119.245 Nm

Effective Depth  $d = 400 - 60 = 340$  mm (For base slab effective cover = 60 mm)

$$
\frac{M_u}{bd^2} = \frac{71119.245 \times 10^3}{1000 \times 340^2} = 0.615
$$

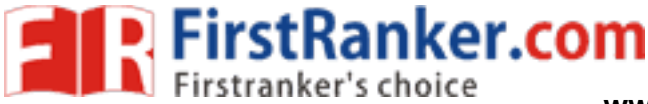

Percentage of steel

$$
= 50 \left[ \frac{1 - \sqrt{1 - \frac{4.6 \times 0.615}{20}}}{\frac{415}{20}} \right] = 0.177\%
$$

Minimum percentage of steel when Fe 415 is used = 0.2%

 $P_t$ 

Spacing of 12 mm diameter bars

$$
A_{st} = \frac{113 \times 1000}{680} = 166 \text{ mm}
$$

Provide 12 mm Ø bars @ 160 mm c/c

# **Design of the heel slab:**

The bending moment calculations for a 1 m wide strip of the heel slab are shown in the table below.

B.M. Calculations for a 1 meter wide strip of the heel slab

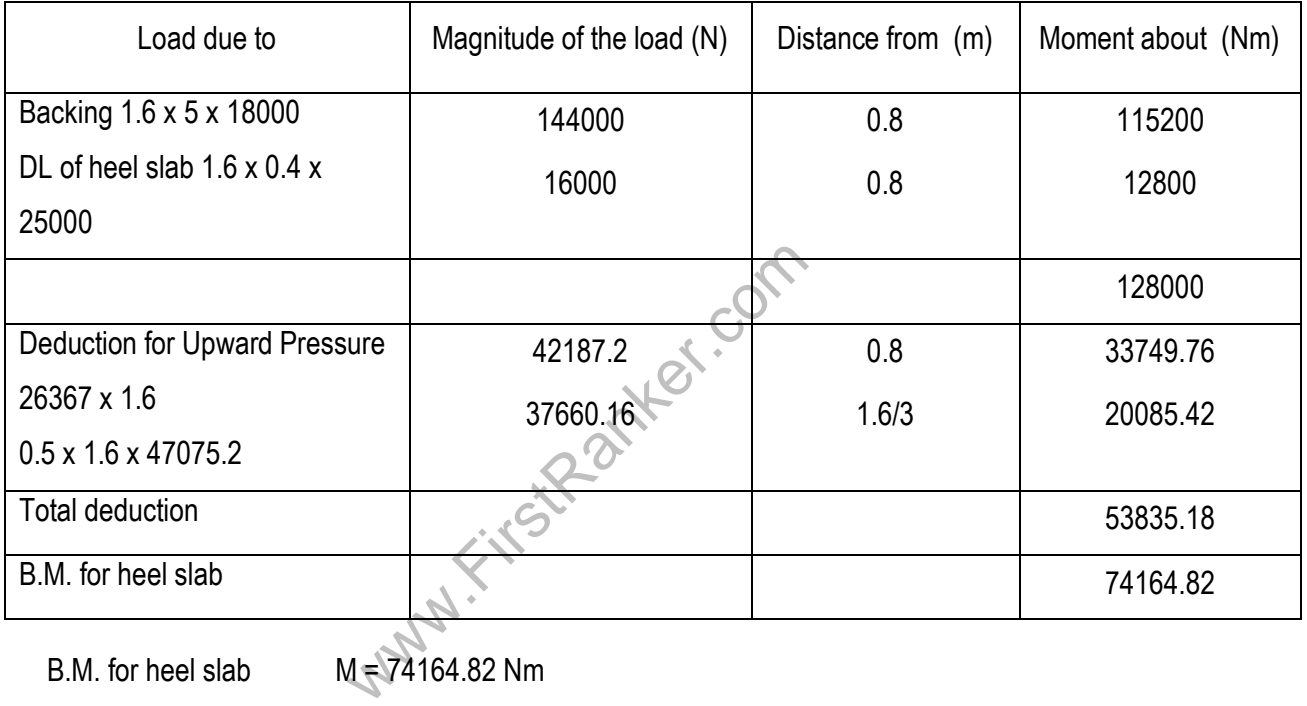

B.M. for heel slab  $M = 74164.82$  Nm

Ultimate moment

M <sup>u</sup>= 1.5 x 74164.82 = 71119.245 Nm

Effective Depth  $d = 400 - 40 = 360$  mm (For base slab effective cover = 40mm)

$$
\frac{M_u}{bd^2} = \frac{111247.23 \times 10^3}{1000 \times 360^2} = 0.858
$$
  
Percentage of steel 
$$
P_t = 50 \left[ \frac{1 - \sqrt{1 - \frac{4.6 \times 0.858}{20}}}{\frac{415}{20}} \right] = 0.251\%
$$

Spacing of 16 mm diameter bars

$$
A_{st} = \frac{201 \times 1000}{904} = 222 \text{ mm}
$$

18 Format No.: FirstRanker/Stud/LM/34/Issue : 00/Revision : 00

# **www.FirstRanker.com**

**EXPIRIGHTER IN STANK EXPIRITION COMPUTER IN THE PROPERTY SCHOOLS WWW.FirstRanker.com** 

Provide 16 mm Ø bars @ 220 mm c/c It is convenient to match the spacing of reinforcements of stem and heel slab. Accordingly, we will provide, 16mm Ø bars @ 220 mm c/c for the heel slab, and 16mm Ø bars @ 110 mm c/c for the stem.

# **Check for Sliding:**

Total horizontal pressure force per meter run of the wall

$$
= P = C_p \frac{wH^2}{2} = \frac{1}{3} \times 18000 \times \frac{5.4^2}{2} = 87840 \text{ N}
$$

Taking  $\mu$  = 0.65,

Limiting friction =  $\mu$ W = 0.65 x 211500 = 137475 N

Factor of Safety against sliding =  $\frac{\mu W}{P} = \frac{137475}{87480}$  $\frac{137473}{87480} = 1.57$ 

The design of cantilever retaining wall to be completed.

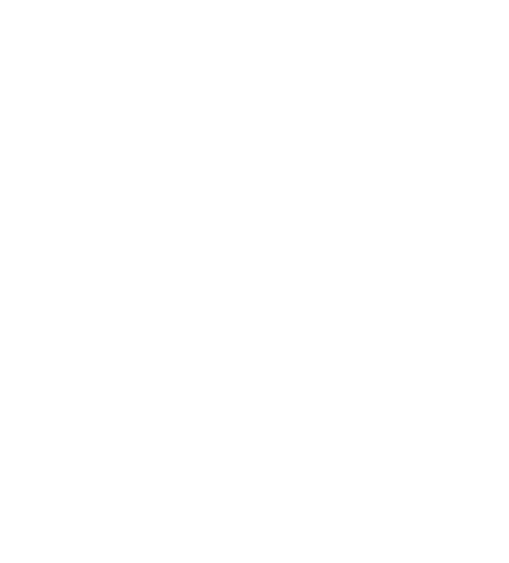

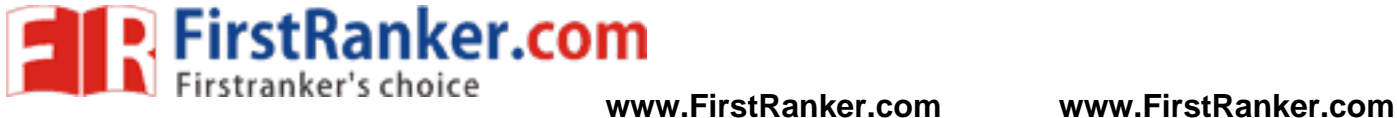

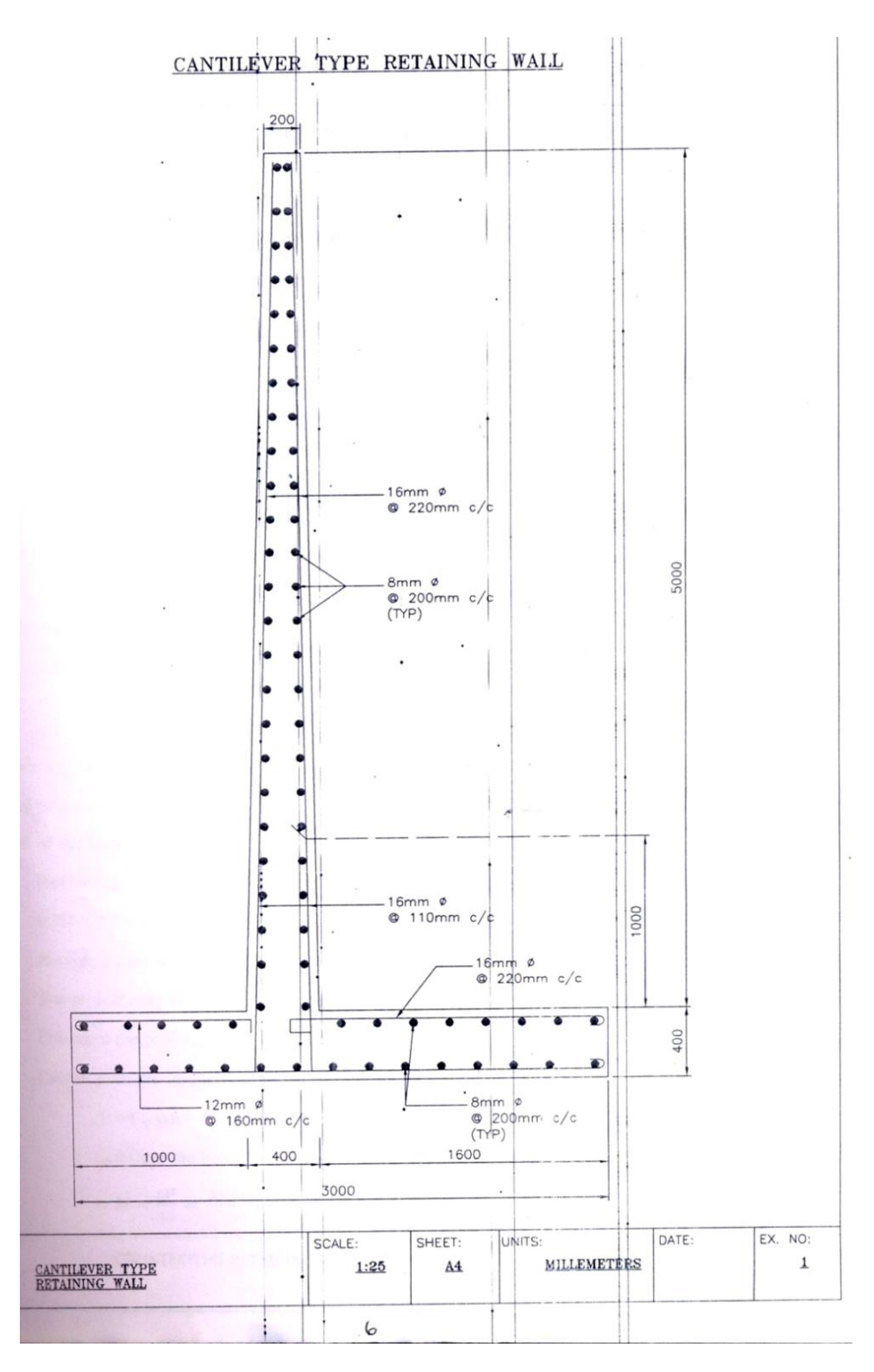

# **Result:**

Thus the Cantilever retaining wall is designed successfully.

# **Outcome:**

At the end of this experiment, student acquires knowledge in designing the cantilever retaining wall manually.

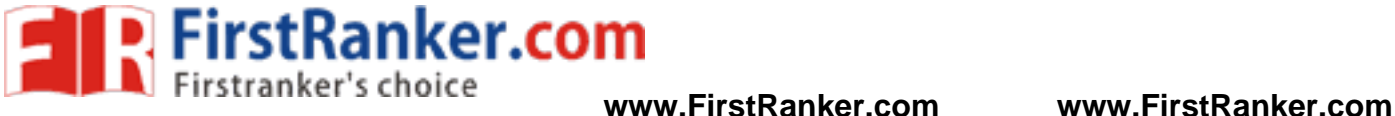

# **Viva -Voce**

- 1. What is meant by the toe slab?
- 2. What is meant by factor of safety?
- 3. What is meant by heel slab?
- 4. What is safe bearing capacity of soil?
- 5. What is meant by bearing capacity?
- 6. What is cantilever retaining wall?
- 7. Draw the cross section of cantilever retaining wall.
- 8. What is poison' s ratio?
- 9. What is meant by upward pressure?
- 10. Write the formulas for sliding factor.

# **Applications**

www.FirstParker.com To retain the soil at a slope that is greater than it would naturally assume, usually at a vertical or near vertical position

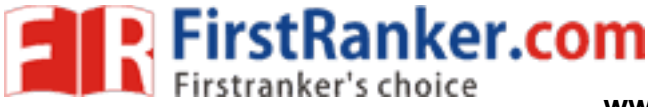

#### **Expt. No. 4 COUNTERFORT RETAINING WALL**

# **Aim:**

To design a reinforced concrete counterfort type retaining wall to the following particulars:

- a) Height of the wall above the general ground level = 5.50m
- b) Safe bearing capacity of the soil =  $30^{\circ}$
- c) Weight of Soil =  $16000$  N/m<sup>3</sup>
- d) Spacing of counterforts = 3m centers
- e) Use M 20 concrete and Fe 415 steel.

# **Solution :**

Depth of foundation=  $\frac{P}{W} \left[ \frac{1 - \sin \theta}{1 + \sin \theta} \right]$  $rac{1-\sin\varphi}{1+\sin\varphi}$ 2. Taking P = Safe bearing capacity of soil.

Depth of foundation =  $\frac{160000}{16000} \left[ \frac{1}{3} \right]$ 2  $= 1.1 \text{ m}$ 

Let us provide a foundation depth of 1.2m

Overall height of the wall =  $H = 5.50 + 1.20 = 6.70$  m

# **Thickness of the base slab:**

This may be taken nearly

(i) 
$$
47.1\sqrt{H} = 41.7 \times 3\sqrt{6.7} = 324 \text{ mm}
$$

(ii) 20 LH = 
$$
20 \times 3 \times 6.7 = 402
$$
 mm

Provide a thickness of 400 mm for the base slab

vo.7 = 324 mm<br>
7 = 402 mm<br>
1 for the base slab<br>
ay be taken from 0.6H to 0.7H<br>
3.7 = 4.02 m Width of the base slab: This may be taken from 0.6H to 0.7H

$$
0.6H = 0.6 \times 6.7 = 4.02 \text{ m}
$$

$$
0.7H = 0.7 \times 6.7 = 4.69 \text{ m}
$$

Provide a base width of 4.50 m

Toe project may be made about one – fourth the base width

Provide a toe projection of 1.125 m

Lateral pressure intensity at the bottom of the upright slab

$$
P = Cpwh = (1/3) \times 16000 \times 6.3 = 33600
$$
 N/m<sup>2</sup>

Consider the bottom 1 m deep strip of the upright slab.

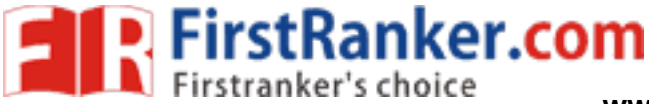

$$
= M = \frac{pl^2}{12} = \frac{33600x3^2}{12} = 25200
$$
 Nm

Ultimate moment<br> $M<sub>u</sub> = 1.50 \times 25200 = 37800$  Nm

0.138fckbd2 = 0.138 x 20 x 1000 d <sup>2</sup> = 37800E3

 $d = 117$ mm

Thickness of slab =  $117 + 40 = 157$  mm

Provide a thickness of 200 mm

Actual effective depth = d = 200 – 40 = 160 mm

# **Stability Calculations per meter run of the wall:**

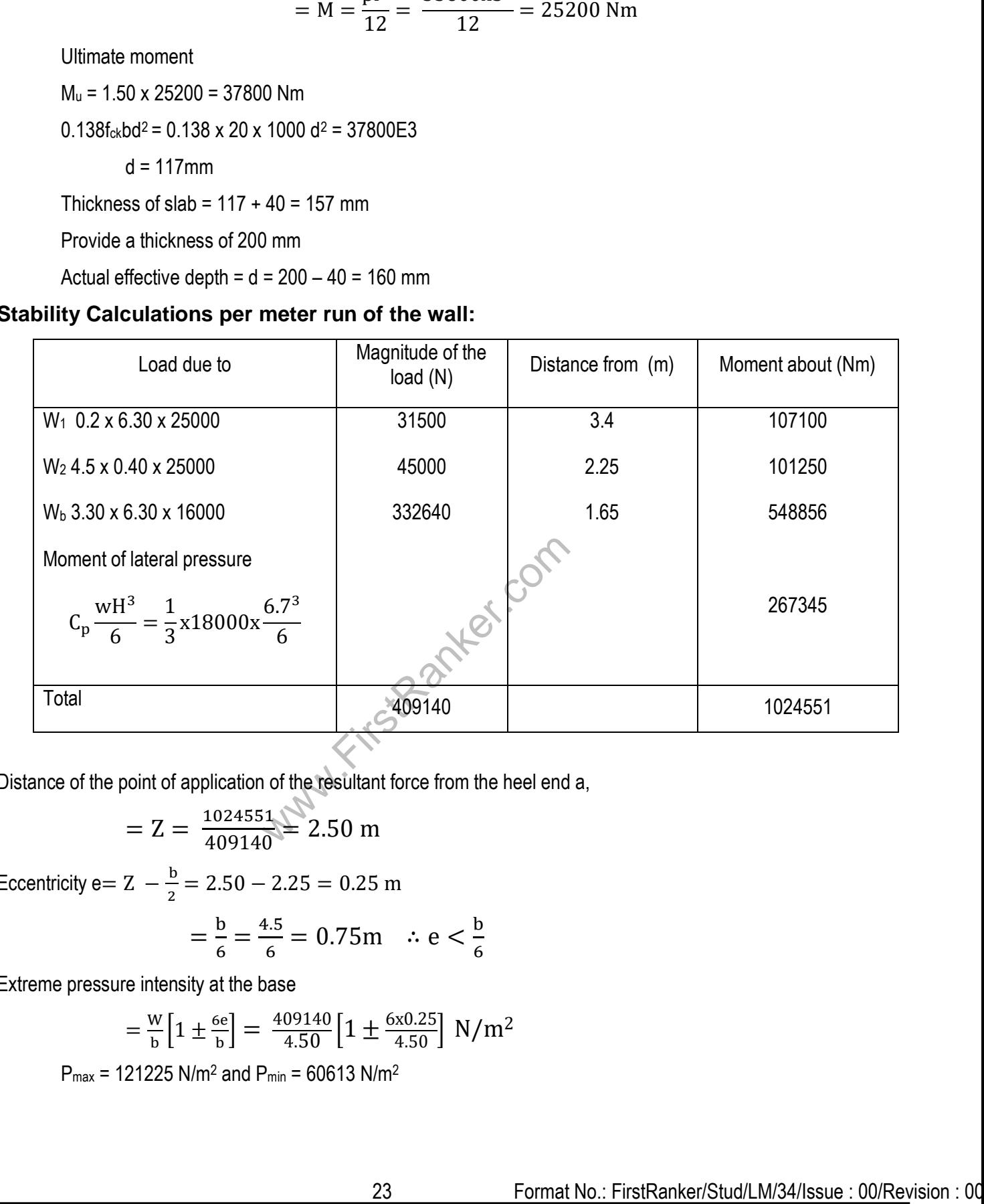

Distance of the point of application of the resultant force from the heel end a,

$$
= Z = \frac{1024551}{409140} = 2.50 \text{ m}
$$

Eccentricity e=  $Z - \frac{b}{2} = 2.50 - 2.25 = 0.25$  m

$$
= \frac{b}{6} = \frac{4.5}{6} = 0.75 \text{m} \quad \therefore \text{ e} < \frac{b}{6}
$$

Extreme pressure intensity at the base

$$
= \tfrac{w}{b} \Big[ 1 \pm \tfrac{6e}{b} \Big] = \, \tfrac{409140}{4.50} \Big[ 1 \pm \tfrac{6x0.25}{4.50} \Big] \, \, N/m^2
$$

 $P_{max}$  = 121225 N/m<sup>2</sup> and  $P_{min}$  = 60613 N/m<sup>2</sup>

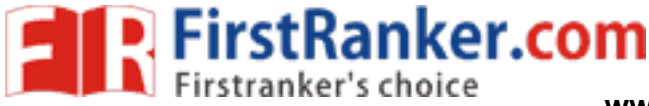

# **Design of the upright slab:**

Maximum B.M. M = 25200 Nm Ultimate moment M <sup>u</sup>= 1.5 x 25200 = 37800 Nm Effective Depth d = 200 – 40 = 160 mm

$$
\frac{M_u}{bd^2} = \frac{37800 \times 10^3}{1000 \times 160^2} = 1.476
$$

Percentage of steel  $P_t = 50$  $1 - \left(1 - \frac{4.6x1.476}{30}\right)$ 20 415 20  $= 0.451\%$ 

Spacing of 12 mm diameter bars

$$
A_{st} = \frac{113 \times 1000}{721.6} = 156 \text{ mm}
$$

Provide 12 mm Ø bars @ 150 mm c/c

Distribution steel =  $\frac{0.12}{100}$  $\frac{0.12}{100}$ (1000x200) = 240 mm<sup>2</sup>

Spacing of 8 mm diameter bars

$$
= \frac{50 \times 1000}{240} = 208 \text{ mm say } 200 \text{ mm } c/c
$$

If the distribution steel is provided near both the faces, the spacing of 8 mm diameter bars will be 300 mm near each face.

# **Design of the toe slab:**

The bending moment calculations for a 1 m wide strip of the toe slab are shown in the table below.

B.M. Calculations for a 1 meter wide strip of the toe slab

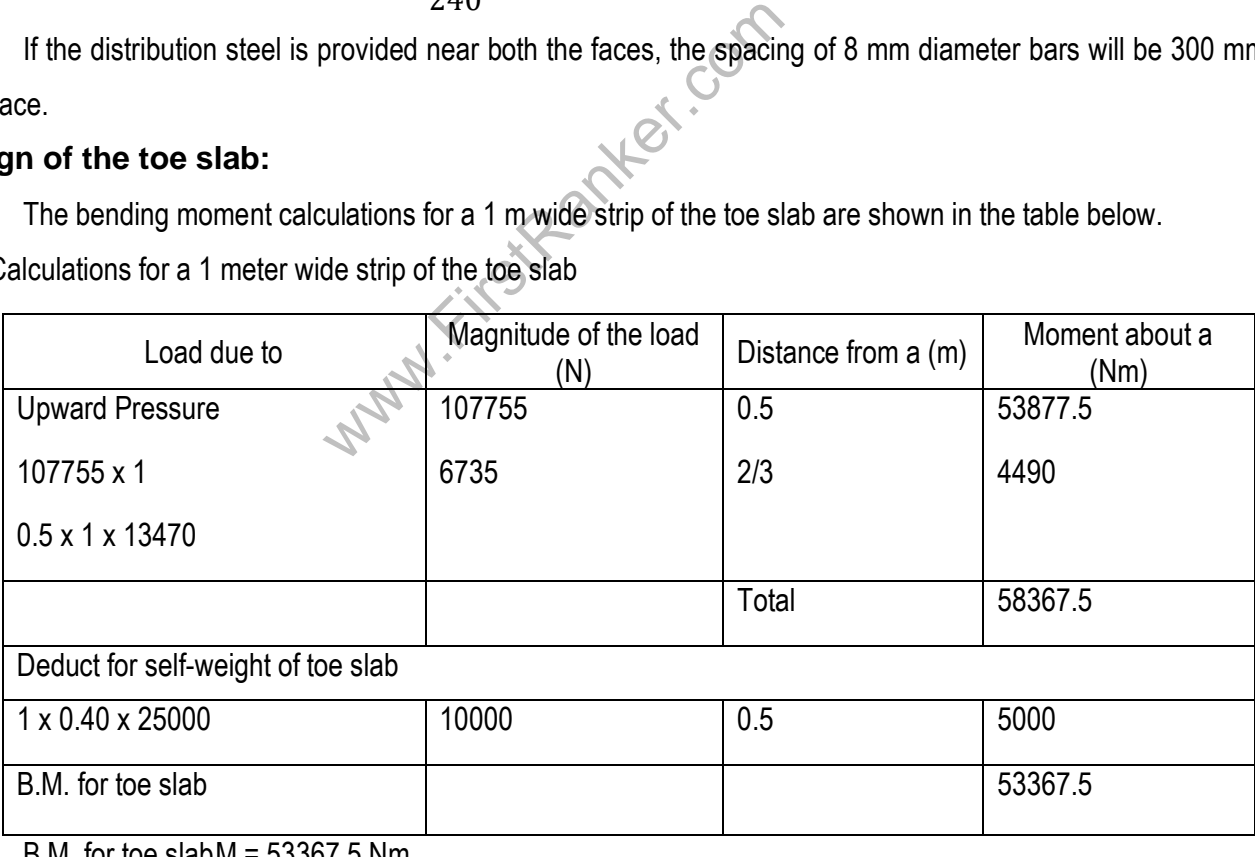

B.M. for toe slabM = 53367.5 Nm

Ultimate moment M <sup>u</sup>= 1.5 x 53367.5 = 80051.25 Nm

24 Format No.: FirstRanker/Stud/LM/34/Issue : 00/Revision : 00

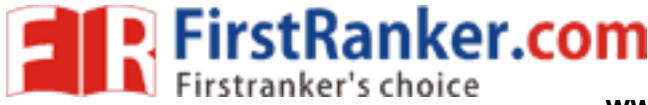

Effective Depth  $d = 400 - 60 = 340$  mm (For base slab effective cover = 60mm)

$$
\frac{M_u}{bd^2} = \frac{80051.25 \times 10^3}{1000 \times 340^2} = 0.692
$$
  
Percentage of steel 
$$
P_t = 50 \left[ \frac{1 - \sqrt{1 - \frac{4.6 \times 0.692}{20}}}{\frac{415}{20}} \right] = 0.2\%
$$

$$
A_{st} = \frac{0.2}{100} (1000 \times 340) = 680 \text{ mm}^2
$$

Spacing of 12 mm diameter bars

$$
A_{st} = \frac{113 \times 1000}{680} = 166 \text{ mm}
$$

Provide 12 mm Ø bars @ 160 mm c/c

Distribution steel =  $\frac{0.12}{100}$  $\frac{0.12}{100}$ (1000x400) = 480 mm<sup>2</sup>

If the distribution steel is provided near both the faces, the spacing of 8 mm diameter bars will be 200 mm near each face.

### **Design of the heel slab:**

The heel slab is designed as a continuous slab spanning horizontally between the counterforts. Consider a 1 meter wide strip of the heel slab near the heel end.

```
d as a continuous slab spanning horizon<br>
ear the heel end.<br>
= 100800 N/m<sup>2</sup><br>
5000 = 10000 N/m<sup>2</sup><br>
re = 60613 N/m<sup>2</sup><br>
= 50187 N/m<sup>2</sup><br>
wide strip<br>
W = \frac{wl^2}{12} = \frac{50187x3^2}{12} = 37640.25NWeight of soil 16000 \times 6.3= 100800 N/m<sup>2</sup>
DL. of the strip 1 \times 0.4 \times 25000 = 10000 \text{ N/m}^2Deduct for upward pressure 
                                                                       =60613 N/m
2
Net downward loading
                                                                       = 50187 N/m<sup>2</sup>
```
Maximum B.M. for a 1 m wide strip

$$
\sqrt{M} = \frac{wl^2}{12} = \frac{50187x3^2}{12} = 37640.25 \text{Nm}
$$

B.M. for heel slab  $M = 37640.25$  Nm

Ultimate moment M <sup>u</sup>= 1.5 x 37640.25 = 56460.4 Nm

Effective Depth  $d = 400 - 60 = 340$  mm (For base slab effective cover = 60mm)

$$
\frac{M_u}{bd^2} = \frac{56460.4 \times 10^3}{1000 \times 340^2} = 0.488
$$

$$
P_t = 50 \left[ \frac{1 - \sqrt{1 - \frac{4.6 \times 0.488}{20}}}{\frac{415}{20}} \right] = 0.14\%
$$

Percentage of steel

Minimum percentage of steel when Fe 415 is used = 0.2%

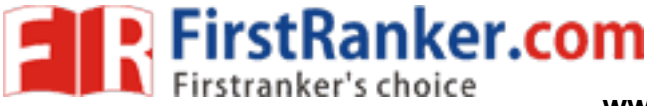

$$
A_{st} = \frac{0.2}{100} (1000x340) = 680 \text{ mm}^2
$$

Spacing of 12 mm diameter bars

$$
A_{st} = \frac{113 \times 1000}{680} = 166 \text{ mm}
$$

Provide 12 mm Ø bars @ 160 mm c/c

# **Design of the counterfort:**

Let the top width of the counterfort be 0.40m

The thickness of the counterfort may also be made 0.40m

Total later pressure transferred to one counterfort

$$
= C_p \frac{wh^2}{2} = \frac{1}{3} \times 16000 \times \frac{6.3^2}{2} \times 3 = 3137520N
$$

Maximum B.M. for the counterfort

$$
M = 317520 \times \frac{6.3}{3} = 666792
$$
 Nm

- B.M. for heel slab  $M = 666792$  Nm
- Ultimate moment M <sup>u</sup>= 1.5 x 666792 = 1000188 Nm
- Effective Depth

 $d = 3500 - 60 = 3440$  mm

Let the inclination of the reinforcement with the vertical be β

Tan β = (3.1/6.3) = 0.4921, β = 26 <sup>o</sup>12', COS β = 0.8972

www.FirstRanker.com 26 Format No.: FirstRanker/Stud/LM/34/Issue : 00/Revision : 00 = 0.2 2 2 = 1000188x10 3 4 00x3440 2 x ( 0.8972 ) 2 = 0.262 Percentage of steel = 50 [ 1 − √ 1 − 4.6x0.262 20 415 20 ] = 0.074 %

Minimum percentage of steel when Fe 415 is used = 0.2%

$$
A_{st} = \frac{0.2}{100} (1000 \times 3440 \cos \beta)
$$
  

$$
A_{st} = \frac{0.2}{100} (1000 \times 3440 \times 0.8972) = 2469 \text{ mm}^2
$$

Provide 10 bars of 18mmØ

# **Curtailment of bars:**

Let 5 bars be curtailed at a depth Y from the top

$$
\frac{A'_{st}}{A_{st}} = \frac{1}{2} = \frac{y^2}{6.3^2} y = 4.45 \text{m say } 4.4 \text{m from the top.}
$$

Connection between the counterfort and the upright slab:

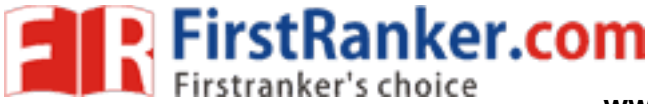

Consider the bottom 1 m deep strip of the upright slab.

Tension transmitted to the counterfort by the strip

$$
=33600 (3-0.40) = 87360 N
$$

Factored tension =1.5 x 87360 = 131040 N

$$
A_{st} = \frac{\text{Factored tension}}{0.87 \text{fy}} = \frac{131040}{0.87 \times 415} = 363 \text{ mm}^2
$$

Provide 2 – legged 8mm diameter horizontal links @ 260mm c/c.

Connection between the counterfort and the heel slab:

Consider the bottom 1 m wide strip of the heel slab near the heel end.

Net downward loading on the strip = 50187 N/m<sup>2</sup>

Tension transmitted to the counterfort by the strip,=50187 (3 -0.40) = 130486 N

Factored tension  $=1.5 \times 130486 = 195729 \text{ N}$ 

$$
A_{st} = \frac{\text{Factored tension}}{0.87 \text{fy}} = \frac{195729}{0.87 \times 415} = 543 \text{ mm}^2
$$

Spacing of 8 mm diameter bars =  $A_{st} = \frac{50 \times 1000}{543}$  $\frac{x1000}{543}$  = 92 mm

www.firstPanker.com Provide 2 – legged 8mm diameter horizontal links @ 180 mm c/c.

The design procedure completed.

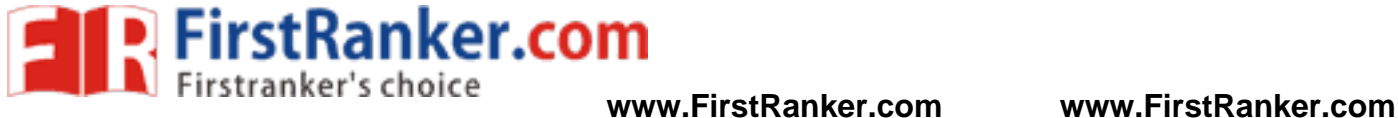

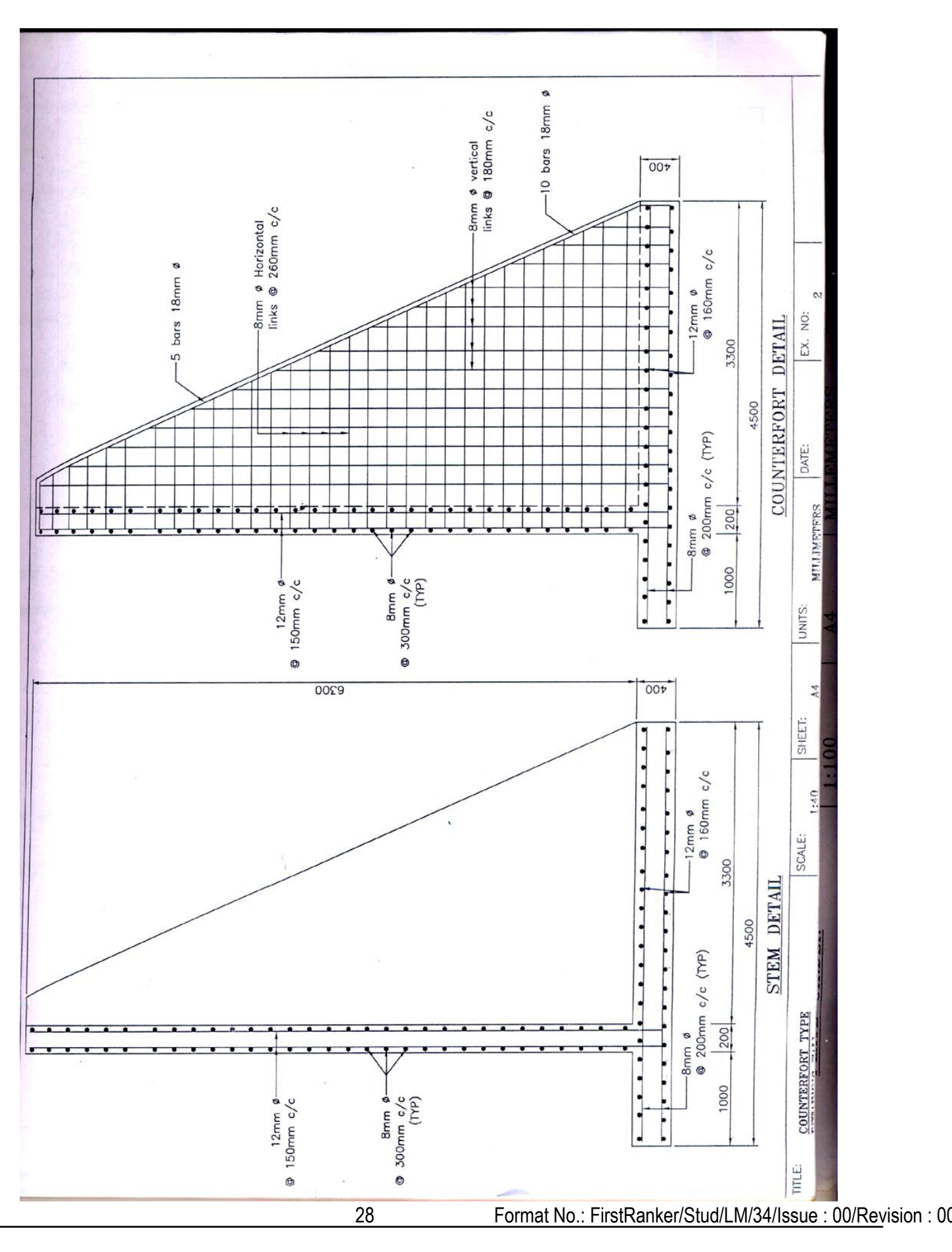

**www.FirstRanker.com**

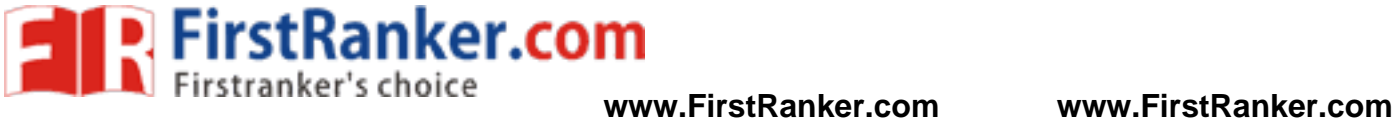

www.FirstRanker.com

### **Result:**

Thus the Counterfort retaining wall is designed successfully.

# **Outcome:**

At the end of this experiment, student acquires knowledge in designing the Counterfort retaining wall manually.

29 Format No.: FirstRanker/Stud/LM/34/Issue : 00/Revision : 00

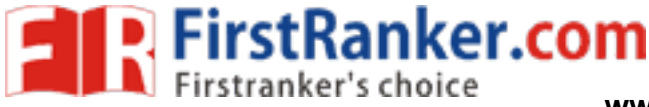

**Viva -Voce**

- 1. What is sliding?
- 2. What do you understand by curtailment of bars?
- 3. When do you prefer counterfort retaining wall?
- 4. What is meant by active pressure and passive pressure?
- 5. What is Bending moment?
- 6. What is Shear force
- 7. What is counterfort retaining wall ?
- 8. What are the various loads on retaining wall
- 9. What is meant by curtailment ?
- 10. What is meant by contra flexure ?

**Applications**

www.FirstRanker.com A counterfort retaining wall is a cantilever wall with counter forts or buttresses, attached to the inner face of the wall to further resist lateral thrust.

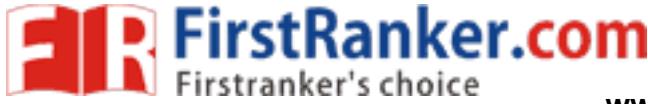

# **Expt. No. 0 5 ANALYSIS AND DESIGN OF MULTISTOREYBUILDING**

# **Aim :**

To create and analyze the multi storey building by using STAAD Pro

# **Software required** :

STAAD PRO V8i

# **Procedure in STAAD Pro :**

# **Preprocessing:**

# **1. Create model**

- a) New project> plane> length units as m> force units as kN>type the file name as multi storey building>next> add beam.
- b) Geometry> run structural wizard> frame model> bay frame>type the length as 12.6, no.of bays along length as 3, height as 12.6, no. of bays along height as 4> apply & transfer the model to STAAD Pro screen.

# **2. Property**

- a) General> property> define> rectangular>0.35x 0.23> add> close
- b) Select rectangular and assign to view.

# **3. Support**

Support> fixed support> select the bottom nodes> assign selected nodes.

# **4. Loads**

- exercise the bottom nodes assign selected not do case detail and and achange the title as a let of the selected not case detail and achange the title as a let of the window of the W1 as -20 kN.<br>I load a type X as 25 and an a) Load and definition> load case detail> add>change the title as DL>add> then change LL> add> WL> add> close.
- b) Select DL> add> member load> uniform load> type W1 as -40 kN/m < add.
- c) Select LL > add> member load> uniform load> type W1 as -20 kN/m < add.
- d) Select WL > add> nodal load> type X as 25> add> type X as 20> add> type X as 15> add> type X as 10> add>close >Select DL> click select > member parallel to x direction> assign selected beams.
- e) Similarly, click select > member parallel to x direction> assign selected beams.
- f) WL> select node cursor> select the particular node> assign selected node.
- g) For load combinations, go to load case details> add> define combination> type name as DL+LL> FOS as 1.5>in available load case, select DL & LL and send it other side> add. Select DL & LL and send it other side> add.

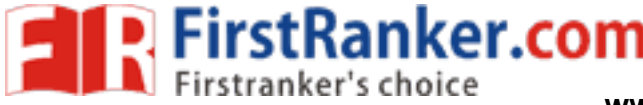

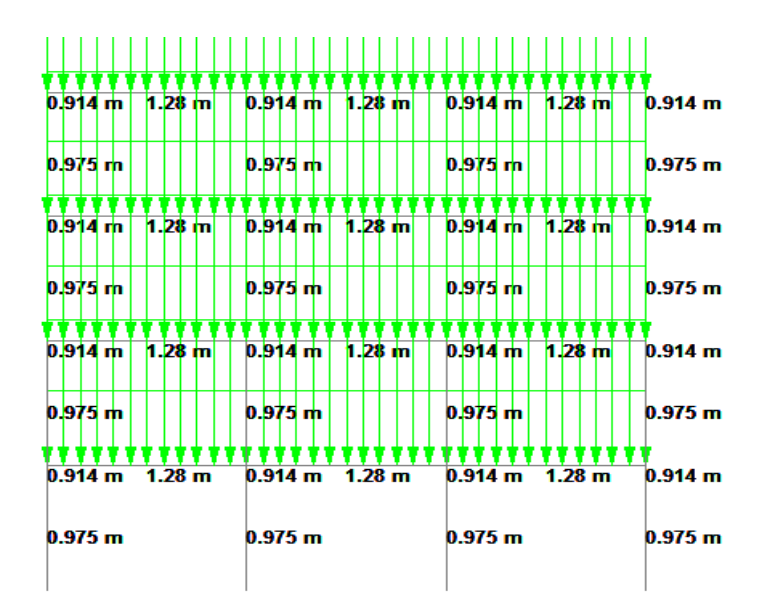

**Loads and Dimensions**

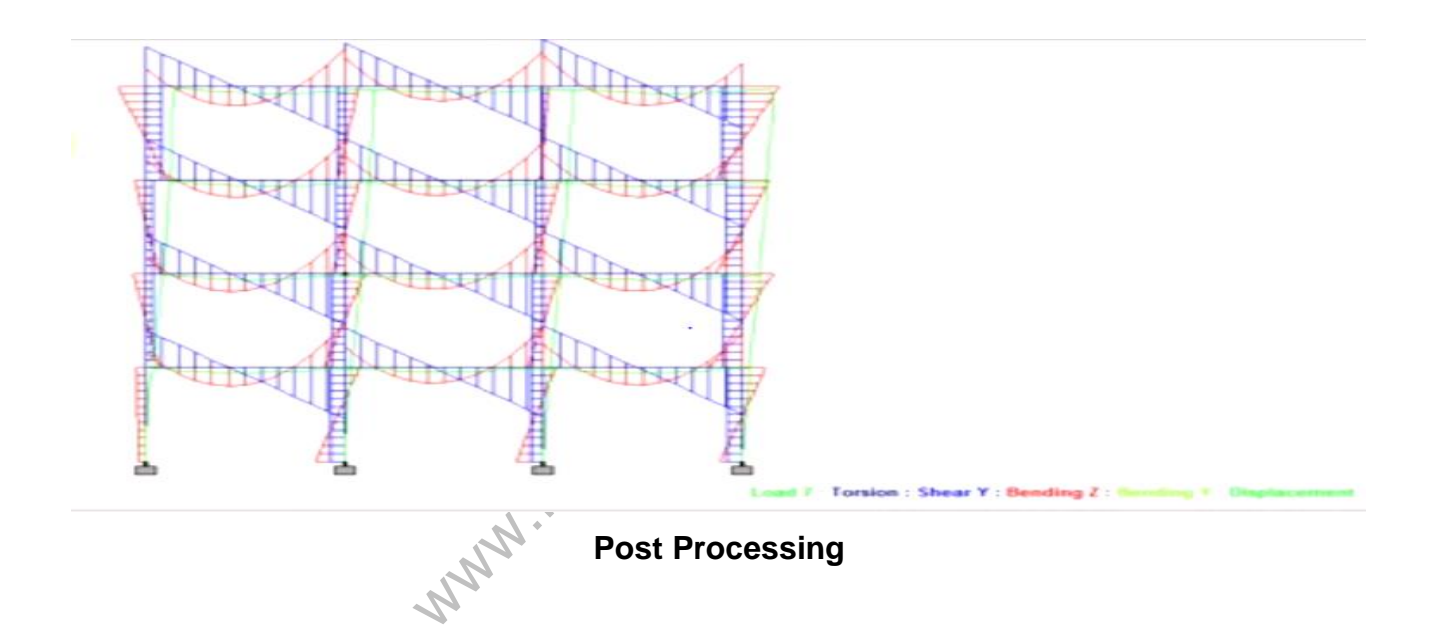

- h) Then similarly type name as DL+LL+WL> FOS as 1.5> in available load case, select DL, LL & WL and send it other side> add. Select DL, LL& WL and send it other side> add.
- i) Then similarly type name as DL+LL-WL> FOS as 1.5> in available load case, select DL, LL & WL and send it other side> add. Select DL & LL and send it other side> add. After that select WL and send it other side> add.
- j) Then similarly type name as DL+LL+WL> FOS as 1.2> in available load case, select DL, LL & WL and send it other side> add. Select DL, LL& WL and send it other side> add.

# **5. Design parameters**

a) Design concrete> IS 456>define parameter> give F<sub>c</sub> as 20000 kN/m<sup>2</sup> for M<sub>20</sub> concrete >F<sub>c</sub> as 30000 kN/m<sup>2</sup> for M<sub>30</sub> concrete>add> F<sub>Y</sub> as 415000 kN/m<sup>2</sup>> add> select> ratio as 3>add.

32 Format No.: FirstRanker/Stud/LM/34/Issue : 00/Revision : 00

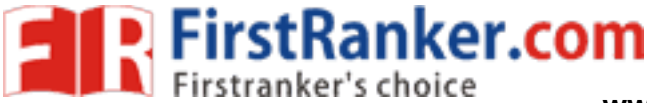

- b) Then go to commands>design beam> add>design column> add>take off > close.
- c) Select  $F_c$  select entire structure using cursor assign it to selected beams similarly do it for  $F<sub>Y</sub>$  and ratio then assign it.
- d) For beams > select the beams parallel to x direction and for columns column parallel to y direction and then assign it.

# **6. Analysis**

Analysis and print> add> close>analyze> run analyze> save> post processing> done.

# **Post -processing:**

- a) In post -processing you have to see the deflection, bending moment, shear, axial forces, stresses and everything by turn on the particular specified icons for all the load combinations already given.
- b) Results> view value> beam results> maximum displacement> activate.
- c) You can also see the animations of displacement in it.

www.FirstPanker.com

# **Result :**

Thus the multi storey building is created and analyzed by using STAAD Pro.

# **Outcome:**

At the end of this experiment, student acquires knowledge in creating and analyzing multi storey building using STAAD Pro.

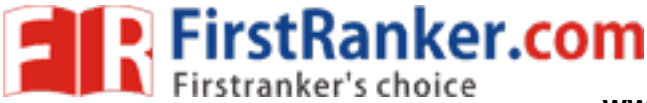

# **Viva -Voce**

- 1. What are the load combinations taken for multistory building?
- 2. What do you analyze in preprocessing of the building?
- 3. What is meant by continuous beam ?
- 4. List the various types of supports.
- 5. List the various types of loads.
- 6. What is meant by theorem of moments ?
- 7. What is castigliano's theorem ?
- 8. What is Maxwell's theorem ?
- 9. What are the different types of concrete?
- 10. What is SCC?

# **Applications**

- 1. To perform an accurate analysis a structural engineer must determine such information as structural loads, geometry, support conditions, and materials properties
- 2. The results of such an analysis typically include support reactions, stresses and displacements.
- www.FirstRanker. 3. Then information can be compared to criteria that indicate the conditions of failure.
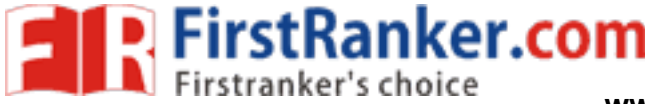

#### **Expt. No. 6 ANALYSIS AND DESIGN OF FLAT SLAB**

#### **Aim :**

To create and analyze the flat slab by using STAAD Pro

#### **Software required :**

STAAD PRO V8i

## **Procedure in STAAD Pro**

#### **Preprocessing:**

#### **1. Create model**

- a) New project> plane> length units as m> force units as kN>type the file name as flat slab>next> add beam.
- b) By using coordinates system create the nodes as per the design.

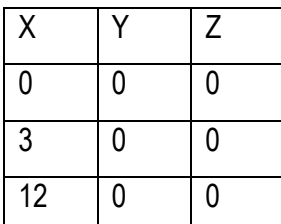

<p>□</p>\n<p>coose the global direction as Y>no. of step en the nodes and complete the model.</p>\n<p>plate element thickness > 0.2.</p>\n<p>sign to view > assign > ok.</p>\n<p>ks>ursor to assign > assign > ok.</p> c) Then select the nodes> choose the global direction as Y>no. of steps as 1 and the default spacing as 3.5m>ok.

d) Then add the beam between the nodes and complete the model.

## **2. Property**

- a) Go to property>thickness> plate element thickness> 0.2.
- b) Select plate thickness> assign to view> assign > ok.

## **3. Support**

- a) Support> fixed support> ok>
- b) Select the support>use cursor to assign> assign > ok.

#### **4. Loads**

- a) Load and definition> load case detail> add>change the title as DL> add.
- b) Again change the title as plate load> add> close.
- c) Select DL> add> plate load as -1kN/m < add. Select the plate by using plate cursor>assign to selected plate> yes.

#### **5. Design parameters**

a) Design concrete> IS 456>define parameter> give Fc as 20000 kN/m<sup>2</sup> for M<sub>20</sub> concrete > F<sub>Y</sub> as 415000 kN/m<sup>2</sup>> add> select> ratio as 3>add.

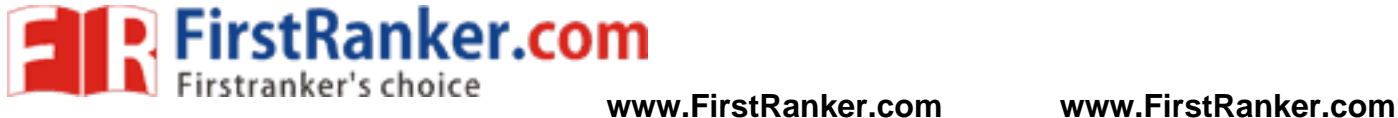

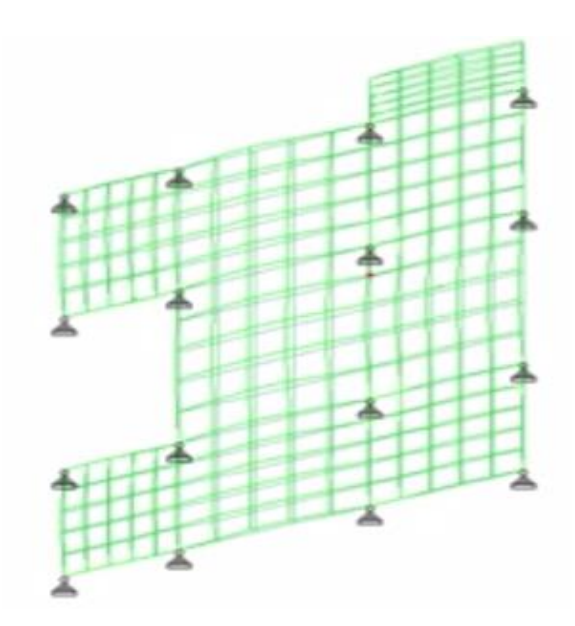

Preprocessing: Slab model with support

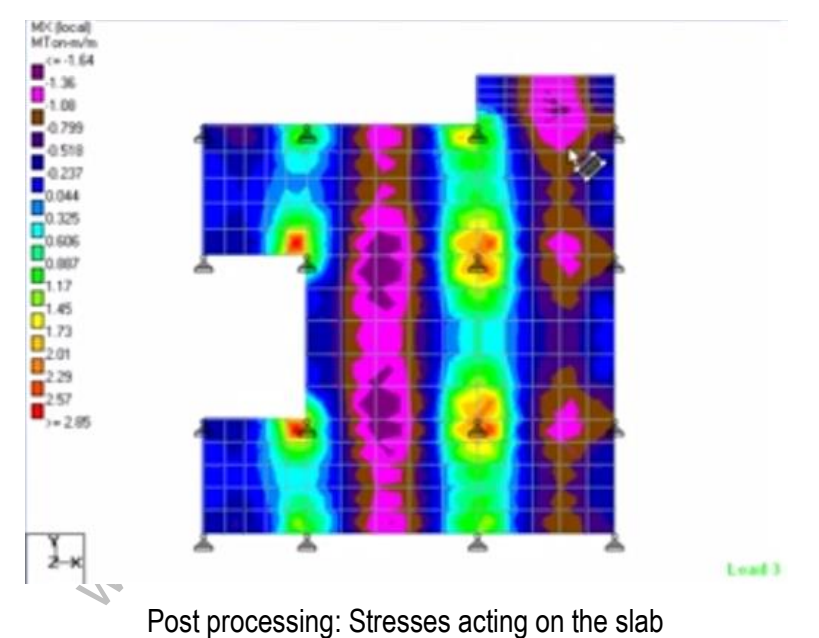

- b) Then go to commands>design beam> add>design column> add>take off > close.
- c) Select  $F_c$  select entire structure using cursor assign it to selected beams similarly do it for  $F<sub>Y</sub>$  and ratio then assign it.

## **6. Analysis**

Analysis and print> add> close>analyze> run analyze> save> post processing> done.

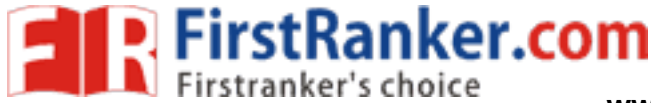

#### **Post -processing:**

- a) In post -processing you have to see the deflection, bending moment, shear, axial forces, stresses and everything by turn on the particular specified icons for all the load combinations already given.
- b) Results > plate rest contour > stress type Mx > apply > close.
- c) You can also see the animations of displacement in it.

www.firstPanker.com

#### **Result :**

Thus the flat slab is created and analyzed by using STAAD Pro.

#### **Outcome:**

At the end of this experiment, student acquires knowledge in creating and analyzing the flat slab using STAAD Pro.

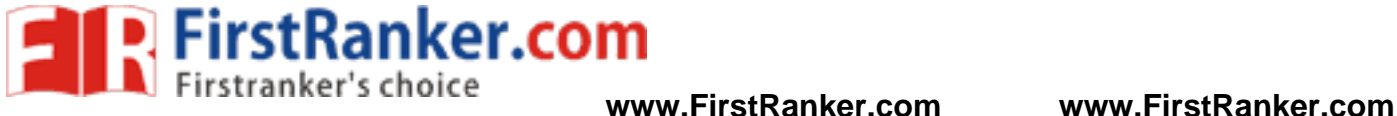

## **Viva -Voce**

- 1. What is shear?
- 2. What support is being taken for analysis?
- 3. Where do you use flat slab?
- 4. What is Shear force ?
- 5. What is counterfort retaining wall ?
- 6. What are the various loads on retaining wall ?
- 7. What is curtailment ?
- 8. What is contra flexure ?

# **Applications**

- 1. Flat slab is a reinforced concrete slab supported directly by concrete columns without the use of beams.
- www.FirstRanker.com 2. Flat Slabs are considered suitable for most of the construction and for asymmetrical column layouts like floors with curved shapes and ramps etc.

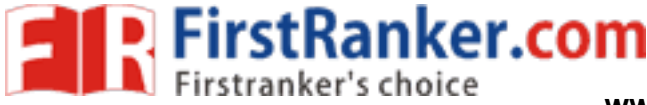

#### **Expt.No.0 7 ANALYSIS AND DESIGN OF CIRCULAR SLAB**

#### **Aim :**

To create and analyze the circular slab by using STAAD Pro

#### **Software required**

STAAD PRO V8i

#### **Procedure in STAAD Pro :**

#### **Preprocessing:**

#### **1. Create model**

- a) New project> plane> length units as m> force units as kN>type the file name as circular slab >next> add beam.
- b) Geometry> run structural wizard> frame model> reverse cylindrical model >type the length as 7m, no.of bays along length as 2, radius as 5, no.of bays along periphery as 16> apply & transfer the model to STAAD Pro screen.
- c) Remove the bottom m ember by selecting and deleting it.

#### **2. Create plate**

- a) Select the top horizontal member of the model> right click the cursor> new view> isometric view.
- member of the model-hight click the curse<br>and create the mesh by connecting all r<br>commet is a defined in the specified ion.<br>ne> rectangular>0.38 x 0.23> add> close.<br>se.<br>ment thickness> 0.15.<br>ssign the horizontal beams, Sel b) Select the surface mesh and create the mesh by connecting all nodes. Give the division as 3 (i.e., along the periphery you will get  $16 \times 3 + 48$  elements).
- c) Then display the whole structure by using the specified icon.

#### **3. Property**

- a) General> property> define> rectangular>0.38 x 0.23> add> close.
- b) Circular>0.45> add> close.
- c) Go to thickness> plate element thickness> 0.15.
- d) Select rectangular and assign the horizontal beams, Select circular and assign the vertical columns, select the plate by using plate cursor and assign it.

#### **4. Support**

Support> fixed support> select the bottom nodes> assign selected nodes.

#### **5. Loads**

- a) Load and definition> load case detail> add>change the title as DL> add.
- b) Again change the title asplate load> add> close.
- c) Select DL> add>plate load as -1kN/m > add.

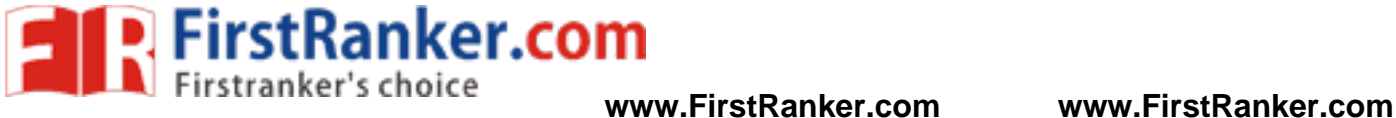

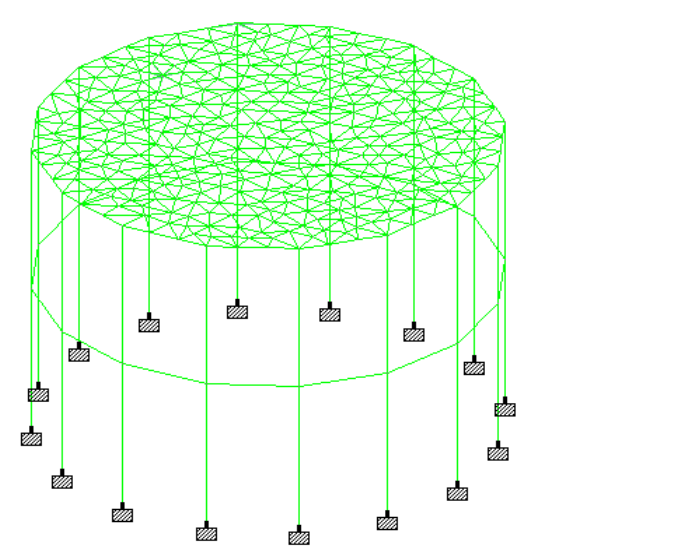

**Load 1: Displacement** 

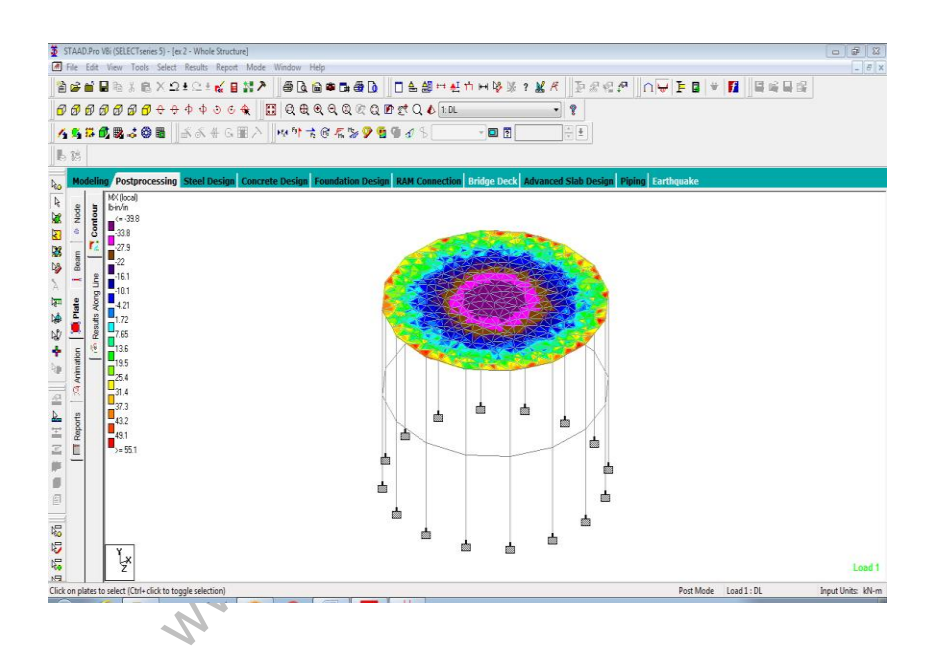

d) Select the plate by using plate cursor>assign to selected plate> yes.

#### **6. Design parameters**

- a) Design concrete> IS 456>define parameter> give Fc as 20000 kN/m<sup>2</sup> for M<sub>20</sub> concrete > F<sub>Y</sub> as 415000 kN/m<sup>2</sup>> add> select> ratio as 3>add.
- b) Then go to commands>design beam> add>design column> add>take off > close.
- c) Select F<sub>c</sub>> select entire structure using cursor> assign it to selected beams> similarly do it for F<sub>Y</sub> and ratio then assign it.

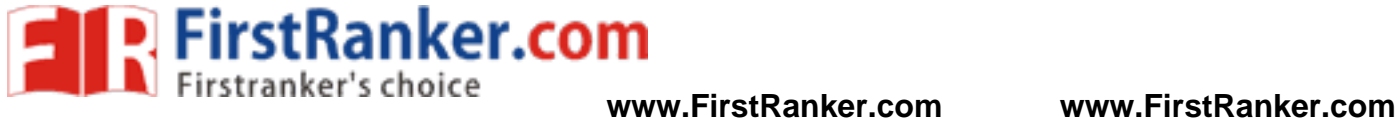

- d) For beams > select the beams parallel to x direction and for columns column parallel to y direction and then assign it.
- **7. Analysis**

Analysis and print> add> close>analyze> run analyze> save> post processing> done.

#### **Post -processing:**

- a) In post -processing you have to see the deflection, bending moment, shear, axial forces, stresses and everything by turn on the particular specified icons for all the load combinations already given.
- b) Results > plate rest contour > stress type Mx > apply > close.
- c) You can also see the animations of displacement in it

www.FirstRanker.com

#### **Result :**

Thus the circular slab is created and analyzed by using STAAD Pro.

#### **Outcome:**

At the end of this experiment, student acquires knowledge in creating and analyzing the circular slab using STAAD Pro

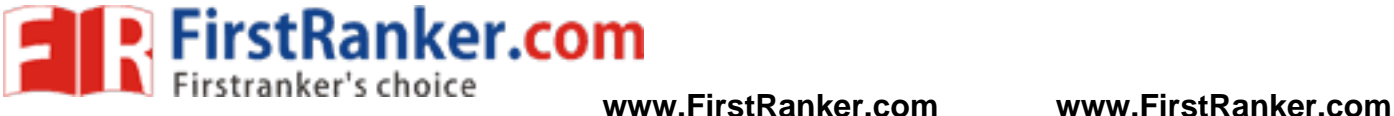

# **Viva -Voce**

- 1. What is the difference between flat and circular slab?
- 2. Where do you recommend circular slab?
- 3. What do you mean by axial forces?
- 4. What is active pressure ?
- 5. What is passive pressure ?
- 6. What is counter fort retaining wall ?
- 7. What is slip friction ?
- 8. What is angle of repose ?

**Applications**

- 1. It is used to design the roof of the room
- 2. Floor of circular water tank or towers can be constructed
- www.firstPanker.com 3. Roof of traffic can be controlled by the post at the intersection of road

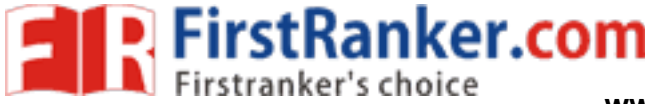

## **Expt. No. 0 8 ANALYSIS AND DESIGN OF TEE - BEAM BRIDGE**

#### **Aim :**

To create and analyze tee - beam bridge by using STAAD Pro

#### **Software required** :

STAAD PRO V8i

#### **Procedure in STAAD Pro :**

#### **Preprocessing:**

#### **1. Create model**

- a) New project> space > length units as m> force units as KN>type the file name as tee beam bridge >next> add beam.
- b) Snap node/ beam> edit and create a beam for 20 m in x- axis and two 10 m column vertically in the span of the beam at a distance of 5m from the edge of the horizontal beam
- c) Translation repeat> global direction Z, no.of steps=3, spacing = 25 m, link steps and open the base> ok.

#### **2. Create plate**

Select mesh> create mesh by connecting the four corners of the slab of the bridge.

#### **3. Property**

- a) General> property> define> rectangular>0.3 x 0.23> add> close
- b) Circular>0.3> add> close
- c) Go to thickness> plate element thickness> 0.15.
- h by connecting the four corners of the slate<br>
Alternative Section 2013 x 0.23 and the slate<br>
Figure 2014<br>
Figure 2014<br>
Figure 2014<br>
Figure 2014<br>
Figure 2014<br>
Figure 2015<br>
Figure 2015<br>
Figure 2015<br>
Figure 2015<br>
Figure 2015 d) Select rectangular and assign the horizontal beams, Select circular and assign the vertical columns, select the plate by using plate cursor and assign it.

#### **4. Support**

Support> fixed support> select the bottom nodes> assign selected nodes.

#### **5. Loads**

- a) Definition> vehicle definition>add> close.
- b) Load case 1> add>self weight> factor -1> add> close> assign to view> assign.
- c) Load case detail> add> load generation>no.of loads to be generated=20, preferred load to be added=1>add>close.

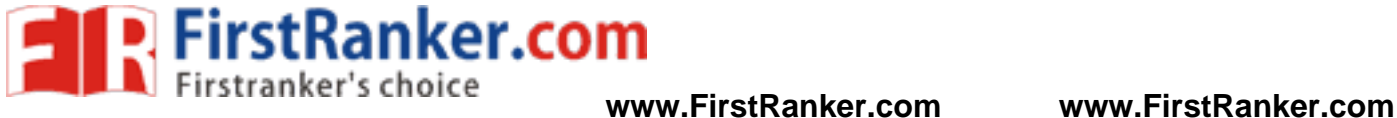

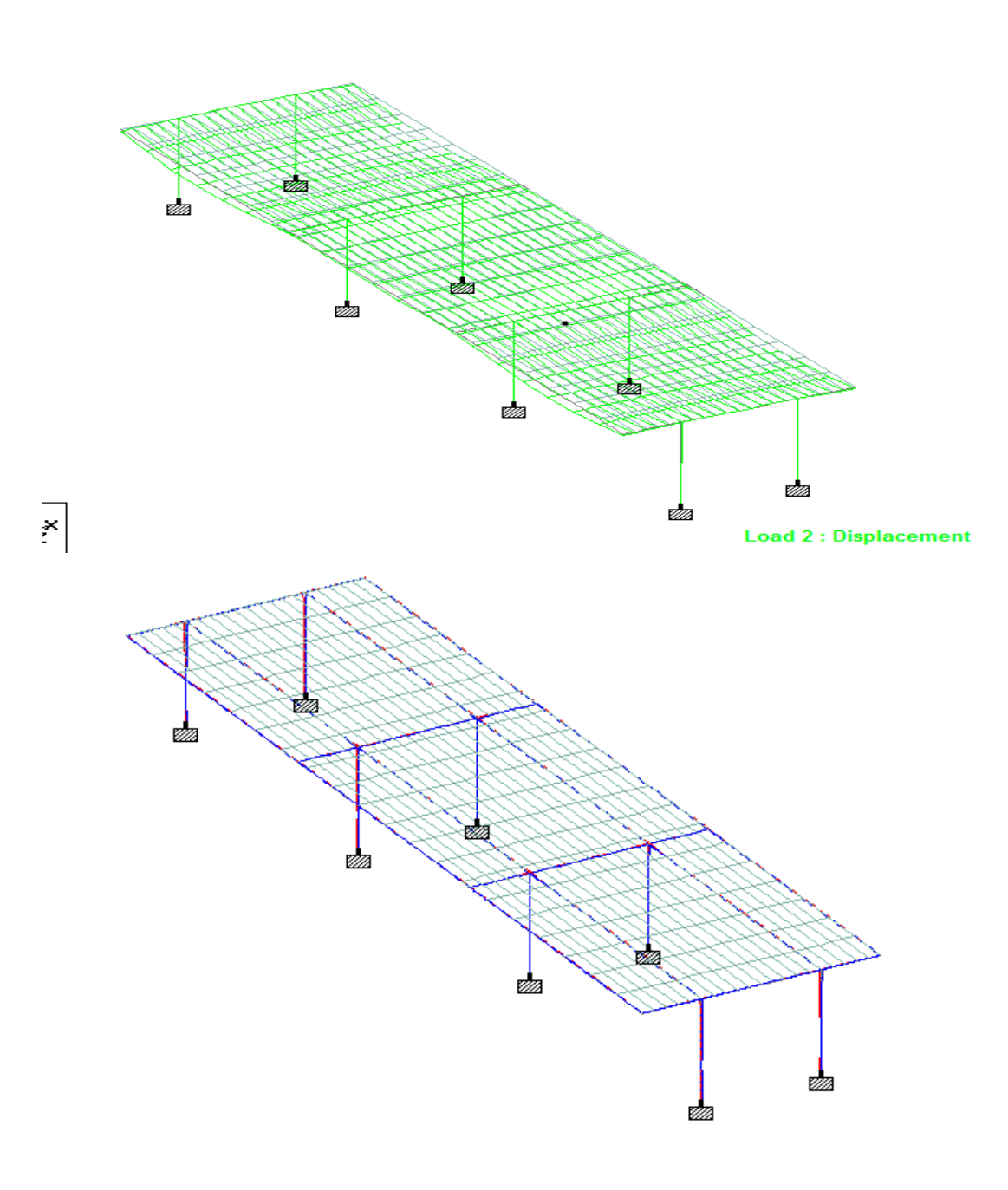

Bending stresses

d) Generate load> add> x coordinate= 10 m > y- coordinate>10m>x increment 0> z coordinate 3m, z increment> 30 m> close.

#### **6. Design parameters**

- a) Design concrete> IS 456>define parameter> give F<sub>c</sub> as 20000 kN/m<sup>2</sup> for M<sub>20</sub> concrete > F<sub>Y</sub> as 415000 kN/m<sup>2</sup>> add> close.
- b) Then go to commands>design beam> add>design column> add>take off > close.

44 Format No.: FirstRanker/Stud/LM/34/Issue : 00/Revision : 00

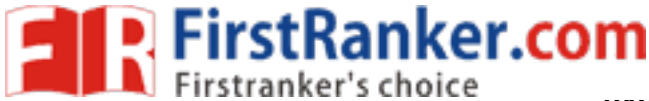

- c) Select  $F_c$  select entire structure using cursor assign it to selected beams similarly do it for  $F<sub>Y</sub>$  and ratio then assign it.
- d) For beams > select the beams parallel to x direction and for columns column parallel to y direction and then assign it.
- **7. Analysis**

Analysis and print> add> close>analyze> run analyze> save> post processing> done.

#### **Post -processing:**

- a) In post -processing you have to see the deflection, bending moment, shear, axial forces, stresses and everything by turn on the particular specified icons for all the load combinations already given.
- b) Results> plate rest contour> stress type Mx> apply> close.
- c) You can also see the animations of displacement in it.

Www.FirstPanker.com

#### **Result :**

Thus the tee beam girder is created and analyzed by using STAAD Pro.

#### **Outcome:**

At the end of this experiment, student acquires knowledge in creating and analyzing the tee be a m girder using STAAD Pro.

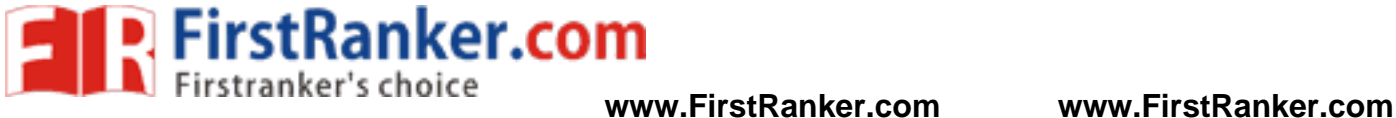

## **Viva -Voce**

- 1. Where do you use Tee beam girder ?
- 2. What is the method used to find shear force and bending moment in Tee beam girder ?
- 3. What are the different types of bridges ?
- 4. What is arch bridge ?
- 5. What are the loads acting on bridges ?

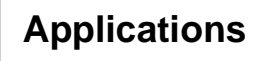

- 1. A T -beam or tee beam used in construction is a load -bearing structure of reinforced concrete, wood or metal, with a t -shaped cross section
- 2. The vertical force on the bridge becomes a shear and flexural load on the beam which is transferred down its length to the substructures on either side.

www.FirstRanker.com

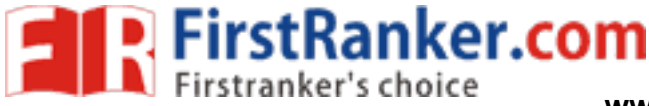

#### **Expt.No. 0 9 DESIGN OF T – BEAM BRIDGE**

A reinforced concrete (single span) T beam bridge is to consist of 5 beams 1.75 meters apart. The span of the bridge is 12 meters apart. The span of the bridge is 12 meters clear width end bearings of 600 mm. the live load on the bridge 17000 N per sqm including impact. The carriage way over the bridge is to be 7 meters wide with a footpath of 1.5 meters width on other side. The loading on the footpath may be taken as 3900 N per a square meter. Design the bridge. Use M 20 concrete and Fe 415 steel.

#### **Solutions:**

A parapet 100 mm thick and 1.25 meters high is provided at each side.

#### **Design of footpath slab:**

The bending moment for the footpath slab will consist of the following:

Consider one meter run of the bridge.

B.M. due to self-weight of parapet  $= 0.1x 1.25 x 25000 x 1.55 = 4844 Nm$ 

B.M. due to weight of wearing coat (75 mm) = 1.5 x 0.075 x 24000 x (1.5/2) = 2025 Nm

B.M. due to wt. of footpath  $(150 \text{ mm})$  = 1.6 x 0.15 x 25000 x 0.8 = 4800 Nm

B.M. due to live load 3900 x  $1.5$  x  $(1.5/2)$  = 4388 Nm

Max. B.M. for the footpath slab = 16057 Nm.

slab = 16057 Nm.<br>
230 N/mm<sup>2</sup> and m = 13.33 and equatir<br>
5 mm and providing 10 mm Ø bars the ov<br>
= 20 mm.<br>
50 – 20 = 130 mm<br>  $A_{st} = \frac{16057 \times 1000}{230 \times 0.90 \times 130} = 597$ Taking  $c = 7$  N/mm<sup>2</sup>, t = 230 N/mm<sup>2</sup> and m = 13.33 and equating the moment of resistance to the bending moment,

 $d = 133$  mm.

With a effective cover of 15 mm and providing 10 mm Ø bars the overall depth required

 $= 5 + 15 = 20$  mm

Actual effective depth = 150 – 20 = 130 mm

$$
A_{st} = \frac{16057 \times 1000}{230 \times 0.90 \times 130} = 597 \text{mm}^2
$$

Spacing of 12mm Ø bars =  $\frac{79 \times 1000}{597}$  = 132 say 130 mmc/c

Distribution steel = 0.12% gross area = (0.12/100) x 150 x 1000 = 180 mm 2

Spacing of 8 mm Ø bars =  $\frac{50 \times 1000}{180}$  = 277 say 250 mmc/c

## **Design of the deck slab:**

Dead load of deck slab (150 mm) = 25 x 150 = 3750 N/mm 2

Wearing coat (75 mm average)= 24 x 75 = 1800 N/mm 2

Live Load = 1700 N/mm 2

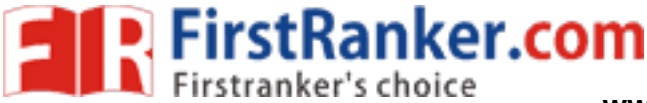

**www.FirstRanker.com www.FirstRanker.com**

Consider a one meter wide strip of the deck slab.

Max. Bending moment  $=\frac{wl^2}{10}$  $\frac{wl^2}{10} = \frac{22550 \times 1.75^2}{10}$  $\frac{0 \times 1.75}{10}$  = 6905.9 Nm

Providing 25 mm clear cover, the effective depth of the centre of 10mm diameter bars

$$
= 150 - 25 - 5 = 120 \text{ mm}
$$

$$
= A_{\text{st}} = \frac{6905.9 \times 1000}{230 \times 0.90 \times 120} = 278 \text{ mm}^2
$$

$$
= \frac{75 \times 1000}{278} = 269 \text{ say } 250 \text{ mm/c}
$$

Spacing of 12mm  $\varnothing$  bars

#### **Design of beams:**

Loads per meter run on an intermediate T beam:

Loads from deck slab =22550 x 1.75 = 39462 N/m

Dead load of the rib(1120 mm overall, 360 mm wide rib)

 $=0.97 \times 0.36 \times 25000 = 8730$  N/m

Total = 48192 N/m

Loads per meter run on the end beam:

#### **From cantilever slab:**

Weight of parapet =0.10 x 1.25 x 25000 =3125 N/m

Wearing coat (75 mm) =0.075 x 1.5 x 24000 = 2700 N/m

Footpath slab=0.15 x 1.6 x 25000 =6000 N/m

Live load on the footpath slab =  $3900 \times 1.5 = 5180$  N/m

Loads from the deck slab =  $(39462/2)$ =19731 N/m

Dead load of the rib =8730 N/m

But load on an intermediate beam = 48192 N/m

x 25000 =3125 N/m<br>
075 x 1.5 x 24000 = 2700 N/m<br>
x 25000 =6000 N/m<br>
slab = 3900 x 1.5 =5180 N/m<br>
= (39462/2)=19731 N/m<br>
0 N/m<br>
te beam = 48192 N/m<br>
beams carry heavier loads than the expose Hence the intermediate beams carry heavier loads than the end beams. We shall therefore design an intermediate beam.

Maximum B.M. = ((48192 x 12.6 x 12.6)/8) = 956370 Nm

Assuming 20 mm diameter bars are likely to be provided in two rows and providing a clear cover of 40 mm to the outer layer of bars, the effective depth to the centroid of the tensile reinforcement.

d = overall depth – cover – dia. of bar – half the spacing between layers

= 1120 – 40 – 25 -10 = 1045 mm

Approximate lever arm  $= d - \frac{d_s}{2}$  $\frac{d_S}{2}$  = 1045 –  $\frac{150}{2}$  = 970 mm

Approximate steel requirement  $=\frac{956370 \times 1000}{330 \times 0.70}$  $\frac{6370 \times 1000}{230 \times 970} = 4287$  mm<sup>2</sup> FirstRanker.com

**www.FirstRanker.com www.FirstRanker.com**

14 bars of 20mm diameter arranged in two layers with 7 bars in each layer. Width of flange of<br>
B = {(18) - b + 6d, = ((12.6, 1000)8) = 380 - (6, 150)<br>
B and not be asset users are not me breasting of energies are not the the T beam:

B = (1/6) + b <sup>r</sup> + 6d <sup>s</sup> = ((12.6 x 1000)/6) + 360 + (6 x 150)

 $= 2100 + 360 + 900 = 3360$  mm.

B shall not be taken greater than the breadth of web + half the sum of the clear distance to the adjacent beams on either side.

On this basis, this is equal to  $= c$  to c distance between beams

B = 1750 mm

Assuming the neutral axis, to be situated below the slab, we have

1750 x 150 (n - 75) = 13.33 x 4396 (1045 - n) = 252 mm  
\n
$$
\overline{y} = \frac{3n - 2d_s}{3n - d} - \frac{d_s}{3} = \frac{3x252 - 2x150}{3x252 - 450} \times \frac{150}{3} = 64.4 mm
$$

$$
\overline{y} = \frac{3n - 2d_s}{2n - d_s} - \frac{d_s}{3} = \frac{3x252 - 2x150}{2x252 - 150} \times \frac{150}{3} = 64.4 \text{ mm}
$$

Actual lever arm = 1045 – 64.40 = 980.60 mm

Corresponding compressive stress in concrete

$$
c = \frac{222}{13.33} \times \frac{252}{1045 - 252} = 5.30 \text{N/m} \text{m}^2
$$

#### **Shear:**

Ranker.com Maximum S.F.  $S = \frac{48192 \times 12}{3}$  $\frac{22}{2}$  = 289152N

For 0.91 % steel,  $\tau_c$  = 0.33 N/mm<sup>2</sup>

Shear resistance of concrete

τcb<sup>r</sup> d = 0.33 x 360 x 1045 = 124146 N

Shear to be resisted be reinforcement

$$
V_s = 289152 - 124146 = 165006 \text{ N}
$$

Shear resistance of four bars

$$
0.707 \text{ A}_{\text{wtw}} = 0.707 \times 4 \times 314 \times 230 = 204238 \text{ N}.
$$

Let 3 more bars be bent up at a further distance of 1380 mm.

Maximum S.F. at centre when the live load covers half the span

$$
=\frac{(17000x1.75)x6}{2x12}=44525N
$$

Nominal shear stress due to this shear force =

$$
=\frac{44525}{360 \times 1045} = 0.12 \text{N/m} \text{m}^2
$$

The Design procedure is completed.

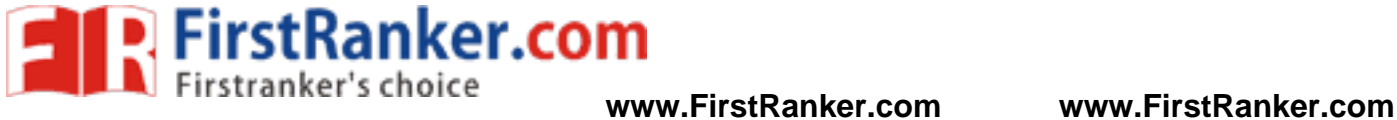

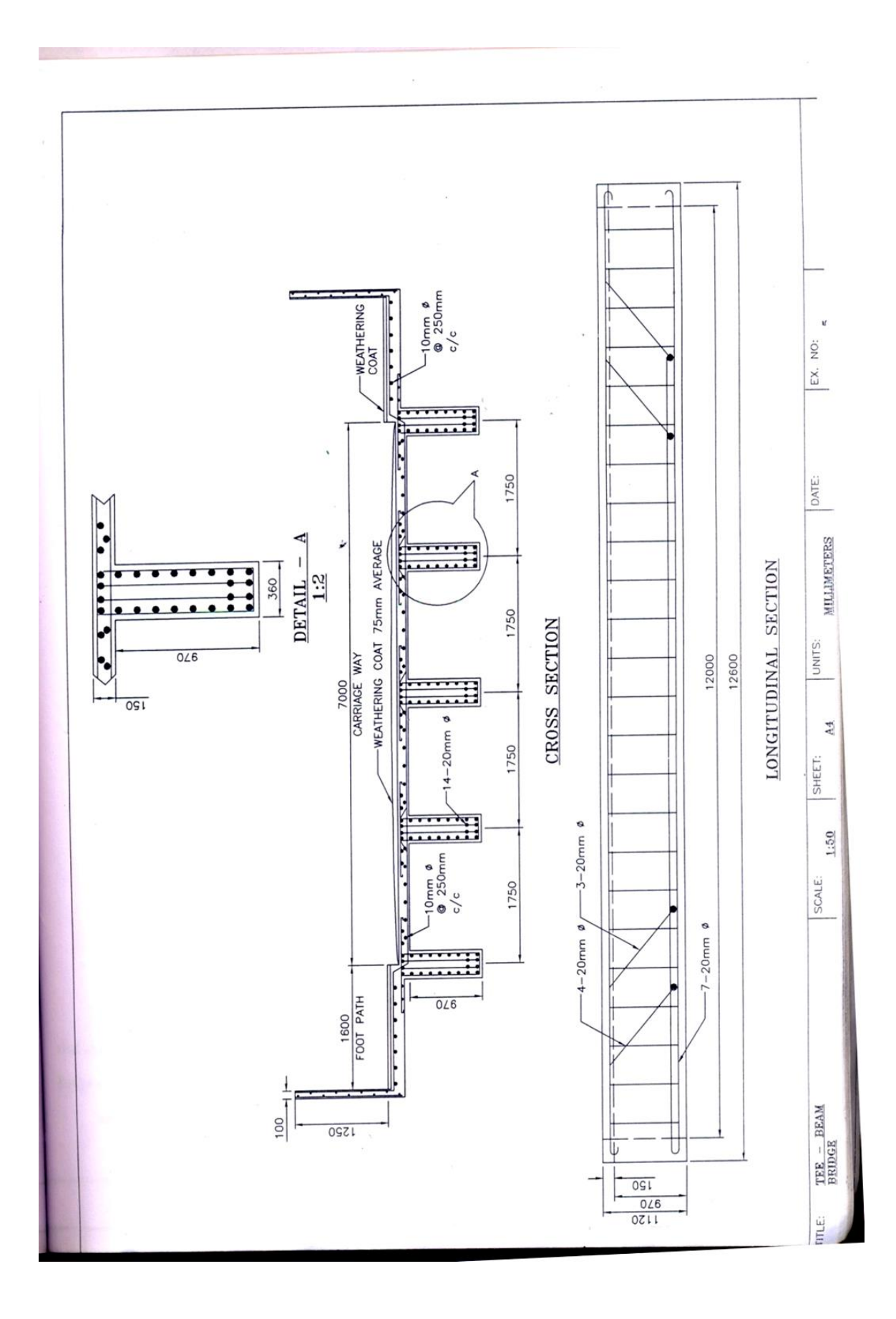

50 Format No.: FirstRanker/Stud/LM/34/Issue : 00/Revision : 00

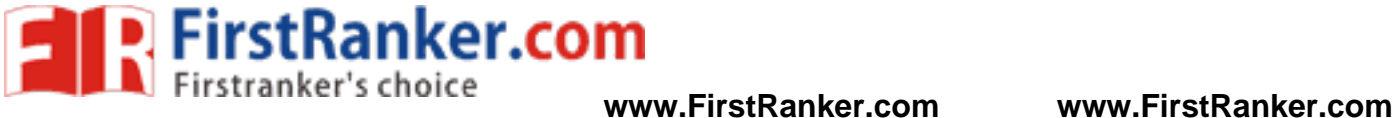

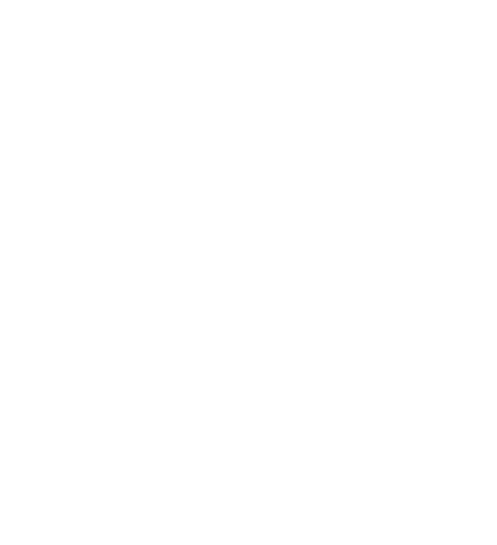

#### **Result:**

Thus the design of T Beam Bridge is designed successfully.

#### **Outcome:**

At the end of this experiment, student acquires knowledge in designing the T beam bridge manually.

51 Format No.: FirstRanker/Stud/LM/34/Issue : 00/Revision : 00

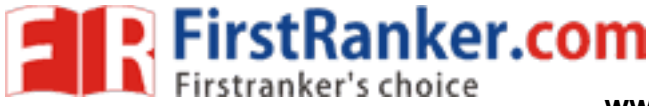

**www.FirstRanker.com www.FirstRanker.com**

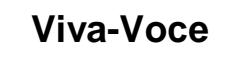

- 1. What are the IRC codes available in design of bridges ?
- 2. What do you mean by suspension bridge ?
- 3. What is deck slab ?
- 4. What is meant by abutment ?
- 5. What is meant by culvert ?
- 6. What is the difference between culvert and bridge?

# **Applications**

- 1. A T -beam or tee beam, used in construction, is a load -bearing structure of reinforced concrete, wood or metal, with a T -shaped cross section
- www.FirstRanker.com 2. The vertical force on the bridge becomes a shear and flexural load on the beam which is transferred down its length to the substructures on either side.

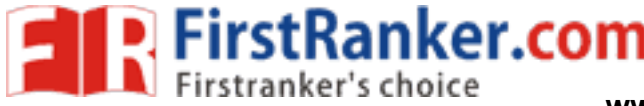

#### **Expt. No . 10 ANALYSIS OF RECTANGULAR WATER TANK**

#### **Aim :**

To create and analyze the multi storey building by using STAAD Pro

#### **Software required :**

STAAD PRO V8i

#### **Procedure in STAAD Pro :**

#### **Preprocessing:**

#### **1. Create model**

- a) New project> plane> length units as m> force units as kN>type the file name as rectangular water tank>next> add beam.
- b) Geometry> run structural wizard> frame model> bay frame>type the length as 4, no.of bays along length as 1, height as 10, no.of bays along height as 3>width as 4m >no.of bays along width ad 1 apply & transfer the model to STAAD Pro screen.
- c) Then change the characteristics bay along height as 4,4, 2
- d) Now appl y and transfer the model to STAAD screen.

#### **2. Create plate**

- e model to STAAD screen.<br>
ates> quadrilateral meshing> ok > apply.<br>
all side walls.<br>
element in the water tank.<br>
e> rectangular>0.23 x 0.23> add> close<br>
ement thickness> 0.15. a) Mesh> create mesh for plates> quadrilateral meshing> ok > apply.
- b) Similarly create mesh for all side walls.
- c) Then delete all the beam element in the water tank.

#### **3. Property**

- a) General> property> define> rectangular>0.23 x 0.23> add> close
- b) Go to thickness> plate element thickness> 0.15.
- c) Select rectangular and assign to view, Select the plate by using plate cursor and assign it.

#### **4. Support**

Support> fixed support> select the bottom nodes> assign selected nodes.

#### **5. Loads**

- a) Load case detail> add>DL>ad d> close.
- b) DL> add> pressure on full plate> global direction y>W1 = -20 kN/m<sup>2</sup>> add> close.

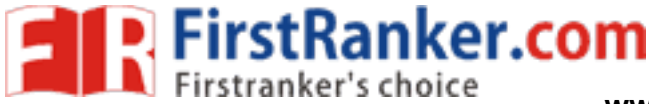

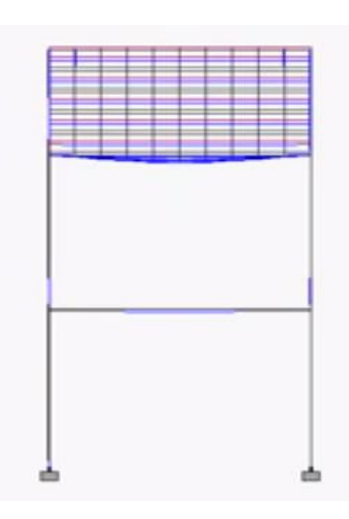

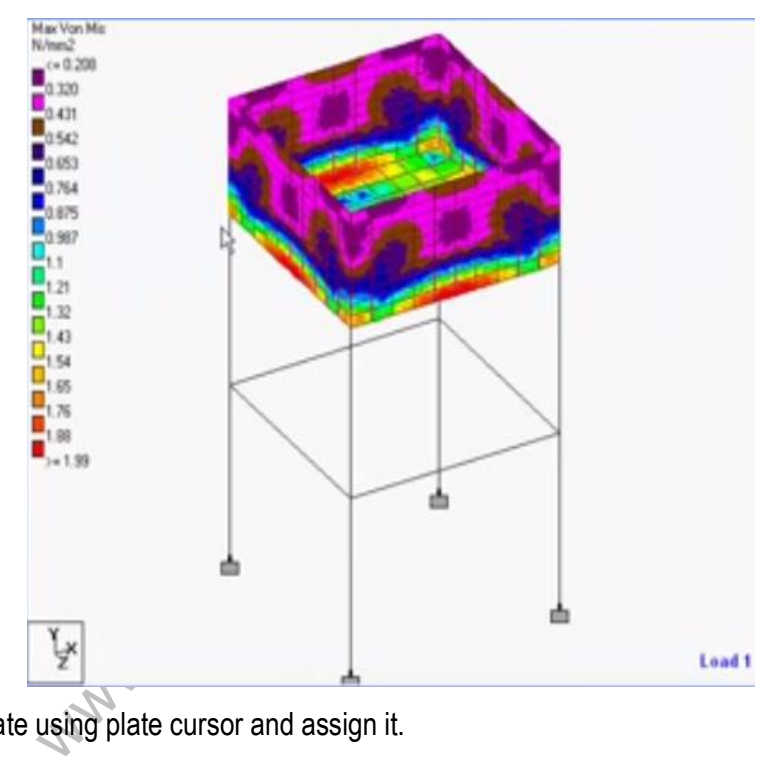

- c) Select the bottom plate using plate cursor and assign it.
- d) DL> add> plate load> hydrostatic >select plate > select the specified plate by using cursor>done> W <sup>1</sup>= -20 kN/m<sup>2</sup>(depending on the z- axis direction) and W<sub>2</sub>=0.001>global y axis and local Z axis> close.
- e) Similarly give the load on the basis of z axis direction for all the side walls of the tanks.

#### **6. Design parameters**

- a) Design concrete> IS 456>define parameter> give F<sub>c</sub> as 20000 kN/m<sup>2</sup> for M<sub>20</sub> concrete > F<sub>Y</sub> as 415000 kN/m<sup>2</sup>> add> close.
- b) Then go to commands>design beam> add>design column> add>take off > close.
- c) Select  $F_c$  select entire structure using cursor assign it to selected beams similarly do it for  $F<sub>Y</sub>$  and ratio then assign it.

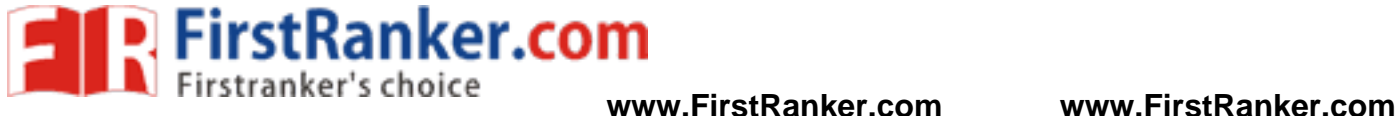

- d) For beams > select the beams parallel to x direction and for columns column parallel to y direction and then assign it.
- **7. Analysis**

Analysis and print> add> close>analyze> run analyze> save> post processing> done.

#### **Post -processing:**

- a) In post -processing you have to see the deflection, bending moment, shear, axial forces, stresses and everything by turn on the particular specified icons for all the load combinations already given.
- b) Results > plate rest contour > stress type M<sub>x</sub> > apply > close.
- c) Deflection and stresses acting in the water tank
- d) You can also see the animations of displacement in it.

Www.FirstPanker.com

#### **Result :**

Thus the rectangular water tank is created and analyzed by using STAAD Pro.

#### **Outcome:**

At the end of this experiment, student acquires knowledge in creating and analyzing the rectangular water by using STAAD Pro.

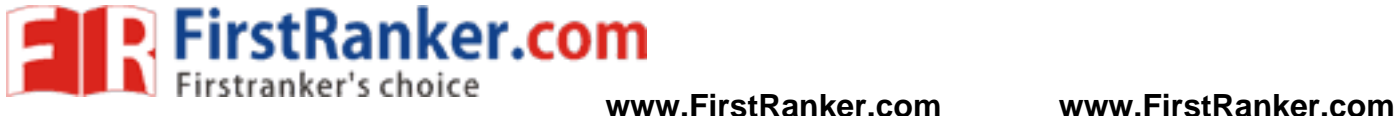

**Viva -Voce**

- 1. What are the types of tanks ?
- 2. How can you calculate the capacity of tank?
- 3. What are the uses of water tank ?
- 4. What is the difference between rectangular and circular water tank ?
- 5. What is steel water tank ?

# **Applications**

A water tank is a container for storing water. Water tanks are used to provide storage of water for use in many applications, drinking water, irrigation agriculture, fire suppression, agricultural farming, both for plants and livestock, chemical manufacturing, food preparation as well as many other uses.

www.FirstRanker.com

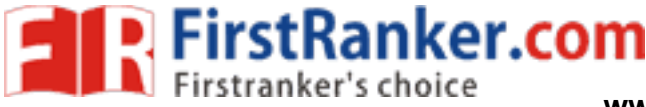

#### **Expt.No . 1 1 ANALYSIS AND DESIGN OF CIRCULAR WATER TANK**

**Aim :**

To create and analyze the circular water tank by using STAAD Pro

#### **Software required :**

STAAD PRO V8i

#### **Procedure in STAAD Pro :**

#### **Preprocessing:**

#### **1. Create model**

- a) New project> plane> length units as m> force units as kN>type the file name as circular water tank>next> add beam.
- b) Geometry> run structural wizard> frame model> reverse cylindrical model >type the length as 10m, no.of bays along length as 3, change the property in length as 4,4,2>radius as 5m no.of bays along periphery as 18> apply & transfer the model to STAAD Pro screen.
- c) Remove the bottom member by selecting and deleting it.
- d) Select front view and select the top horizontal beams of the tank> right click> new view> ok.
- e) Isometric view> add beam> create beam in its diameter> select beam > insert node> add midpoint> ok.
- f) Select node> copy > paste>change y distance as 0.5m> ok.
- g) Delete the created bean in its diameter
- h) Geometry > add beam > add the beam by cursor in between the centre and edge of circle.
- i) Select beam> select insert node> give n= 5> add n points> ok.
- wher by selecting and deleting it.<br>
ect the top horizontal beams of the tank><br>
m> create beam in its diameter> select be<br>
te>change y distance as 0.5m> ok.<br>
in its diameter<br>
and the beam by cursor in between the cert<br>
node j) Then select the entire beam>circular repeat>, select direction as Y, no.of steps= 18, link steps, open base>select the center node of the circle> ok.
- k) Top view> select the beams > delete.
- l) Create mesh at the center and give the division as 1> ok.
- m) Select all the beams> select fill floor grid with plates> thus the plates are created>select all beams in that and delete it.
- n) Select 4 node plates, create the plate for the side walls> fill floor grid with plates and make it as plate.

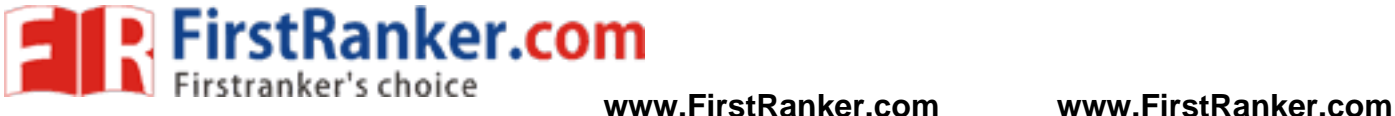

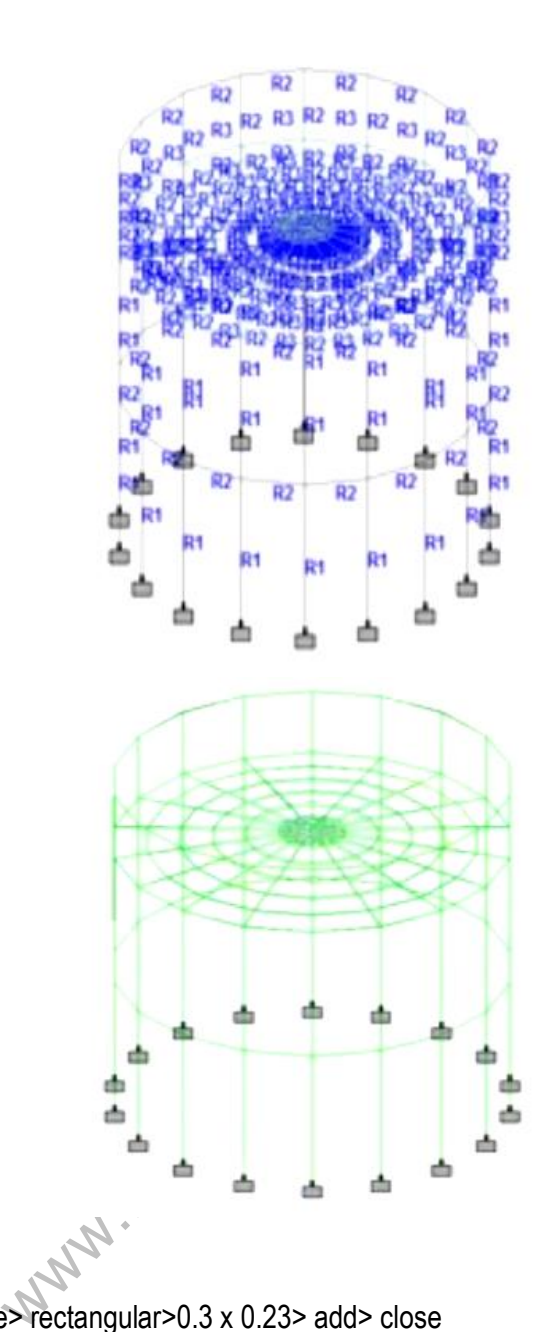

## **2. Property**

- a) General> property> define> rectangular>0.3 x 0.23> add> close
- b) circular>0.3> add> close
- c) go to thickness> plate element thickness> 0.15.
- d) Select rectangular and assign the horizontal beams, Select circular and assign the vertical columns, select the plate by using plate cursor and assign it.

#### **3. Support**

Support> fixed support> select the bottom nodes> assign selected nodes.

#### **4. Loads**

a) Load case detail> add>DL>add> close.

58 Format No.: FirstRanker/Stud/LM/34/Issue : 00/Revision : 00

- b) DL> add> pressure on full plate> global direction  $y > W_1 = -20$  kN/m<sup>2</sup>> add> close.
- c) Select the bottom plate using plate cursor and assign it.

**P.** FirstRanker.com

d) DL> add> plate load> hydrostatic >select plate < select the specified plate by using cursor>done> W <sup>1</sup>= -20 kN/m<sup>2</sup>( depending on the z- axis direction) and  $W_2$  =0.001>global y axis& local Z axis> close.

#### **5. Design parameters**

- a) Design concrete> IS 456>define parameter> give Fc as 20000 kN/m<sup>2</sup> for M<sub>20</sub> concrete > F<sub>Y</sub> as 415000 kN/m<sup>2</sup>> add> close..
- b) Then go to commands>design beam> add>design column> add>take off > close.
- c) Select  $F_c$  select entire structure using cursor assign it to selected beams similarly do it for  $F<sub>Y</sub>$  and ratio then assign it.
- d) For beams > select the beams parallel to x direction and for columns column parallel to y direction and then assign it.

#### **6. Analysis**

Analysis and print> add> close>analyze> run analyze> save> post processing> done.

#### **Post -processing:**

- a) In post -processing you have to see the deflection, bending moment, shear, axial forces, stresses and everything by turn on the particular specified icons for all the load combinations already given.
- b) Results> plate rest contour> stress type Mx> apply> close.
- www.FirstRanea c) You can also see the animations of displacement in it.

#### **Result :**

Thus the circular water tank is created and analyzed by using STAAD Pro.

#### **Outcome:**

At the end of this experiment, student acquires knowledge in creating and analyzing the circular water by using STAAD Pro.

#### **www.FirstRanker.com**

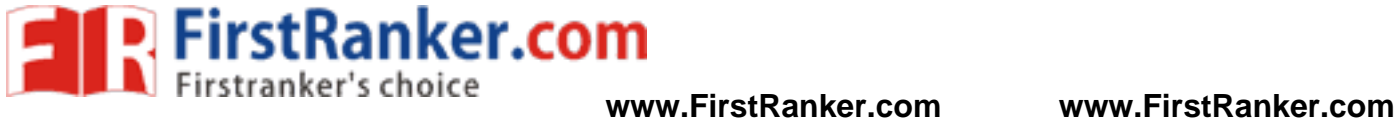

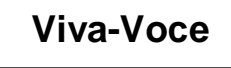

- 1. What is the difference of application in rectangular and circular tank?
- 2. What are the types of tanks ?
- 3. How can you calculate the capacity of tank?
- 4. What are the uses of water tank ?
- 5. What is the difference between rectangular and circular water tank ?

# **Applications**

The base of the circular water tank has a flexible joint. The tank rests on the ground. The wall of the tank is designed for hoop tension.

www.FirstParker.com

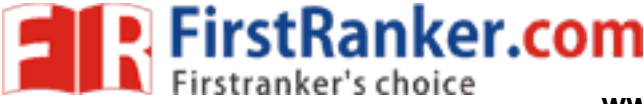

#### **Expt.No . 1 3 CIRCULAR WATER TANK WITH RESTRAINED BASE**

Design a reinforced concrete circular water tank has an internal diameter of 12 meters, the maximum depth of water being 4 meters. The walls of the tank are restrained at the base. The tank rests on ground. Use M 20 concrete and grade 1 mild steel.

#### **Solutions:**

 $H = 4 m$ 

 $D = 12 m$ 

#### **Thickness of wall:**

This shall not be less than

(i) 150 mm

(ii) 30 mm per metre depth  $+ 50$  mm =  $30 \times 4 + 50 = 170$  mm

Hence let us provided a thickness of 170 mm

$$
=\frac{H^2}{Dt}=\frac{4x4}{12x0.17}=7.8
$$

Max. Co – efficient for hoop tension of

$$
=\frac{H^2}{Dt}=6
$$
, is 0.574 at 0.6H depth

Max. Co – efficient for hoop tension of

$$
=\frac{H^2}{Dt}=8
$$
, is 0.575 at 0.6H depth

Max. Co – efficient for hoop tension of

$$
= \frac{H^2}{Dt} = 6 \text{, is 0.574 at 0.6H depth}
$$
  
\n- efficient for hoop tension of  
\n
$$
= \frac{H^2}{Dt} = 8 \text{, is 0.575 at 0.6H depth}
$$
  
\n- efficient for hoop tension of  
\n
$$
= \frac{H^2}{Dt} = 7.8, \text{ is 0.569 at 0.6H depth}
$$
  
\npp tension = 0.569 WH (D/2)  
\n= 0.569x9810x4x $\frac{12}{3}$  = 133965KN

Max. hoop tension =  $0.569$  WH (D/2)

$$
= 0.569x9810x4x \frac{12}{2} = 133965 \text{KN}
$$

Hoop steel per metre height

$$
= (133965 / 115) = 1165
$$
 mm<sup>2</sup>

Spacing of 12 mm Ø bars

 $=$  (113 x 1000) / 1165

 $= 96$  mm

Provide 12 mm Ø bars @ 190 mm c/c near each face.

Vertical distribution of steel = (0.3/100) x 170 x 1000= 510 mm 2 **EXPIRIGHT STANKER.COM**<br> **Expansive Subserver Schoice WWW.FirstRanker.com** WWW.FirstRanker.com

www.FirstRanker.com Spacing of 8 mm  $\varnothing$  bars =  $(50 \times 1000) / 510 = 98$  mm. Provide 8 mm Ø @ 180 mm c/c near each face. Horizontal distribution steel  $= (0.3/100) \times 170 \times 1000 = 150$  mm<sup>2</sup> Spacing of 8 mm  $\varnothing$  bars =  $(50 \times 1000) / 510 = 98$  mm. Provide 8 mm Ø @ 180 mm c/c near each face Max. Co – efficient for hoop tension of  $=\frac{H^2}{Dt} = 7.8$ , Max. Cantilever Moment  $= 0.015 \text{ WH}^{3}$  $= 0.015 \times 9810 \times 4 \times 4 \times 4 = 9417.6$  Nm. Eff. Depth to the centre of 8 mm Ø. Vertical bars =  $170 - (25 + 12 + 4) = 129$  mm. Vertical steel for B.M = (9417.6 x 1000) / (115 x 0.85 x 129) = 747 mm 2 Spacing of 8 mm  $\varnothing$  bars = (50 x 1000) / 747 = 67 mm. Provide 8 mm Ø bars at 120 mm c/c.

**FirstRanker.com**<br>Firstranker's choice www.FirstRanker.com www.FirstRanker.com

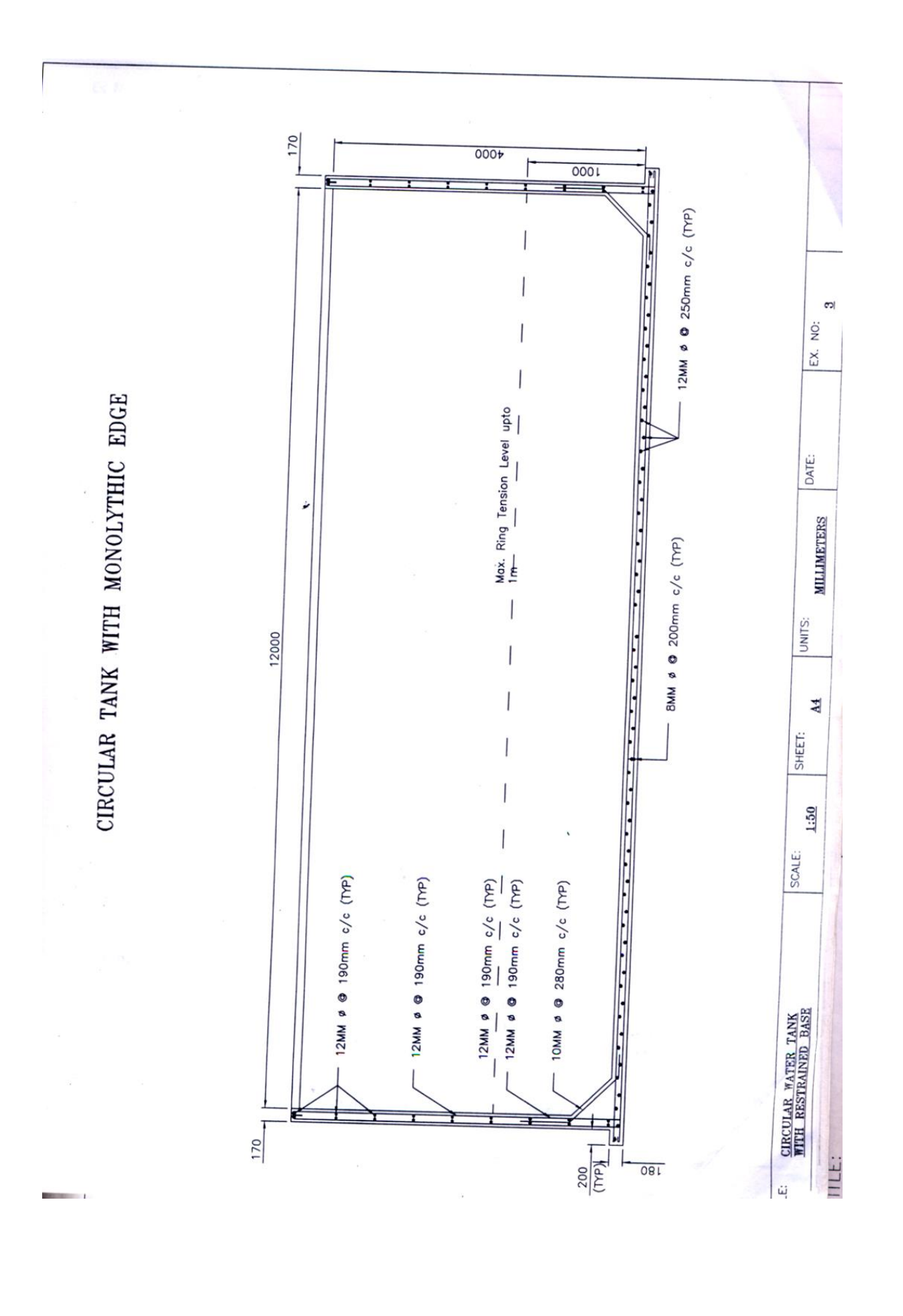

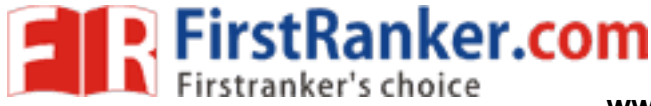

**www.FirstRanker.com www.FirstRanker.com**

#### **Result:**

The design procedure completed.

#### **Outcome:**

At the end of this experiment, student acquires knowledge in designing the circular water tank with restrained base manually.

**Viva -Voce**

- 1. What do you mean by restrained base?
- 2. What is hoop tension ?
- 3. What is steel water tank ?
- 4. When do you prefer sliding base and rigid base in tank ?
- 5. What is circular tank ?
- 6. What do you mean by restrained base?
- 7. How will you measure the pressure in water tank?
- 8. What is pressure gauge?
- 9. What are the pressure measuring devices?
- 10. What is density?

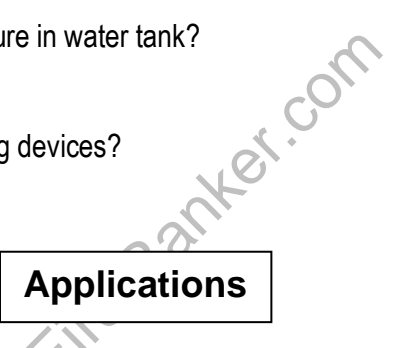

- 1. Water tank used in Municipal Water
- 2. The base of the circular water tank has a flexible joint. The tank rests on the ground. The wall of the tank is designed for hoop tension.

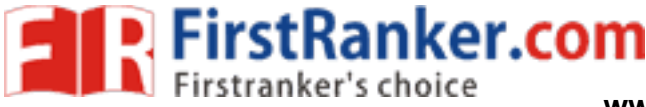

#### **Expt.No . 14 ANALYSIS AND DESIGN OF TRUSS**

#### **Aim :**

To create and analyze the truss by using STAAD Pro

#### **Software required :**

STAAD PRO V8i

## **Procedure in STAAD Pro :**

#### **Preprocessing:**

## **1. Create model**

- a) New project> plane> length units as m> force units as kN>type the file name as truss> next> add beam.
- b) Snap node/ beam > edit> X in right = 4, X spacing 6 m, Y in right=1, Y spacing=3> ok.
- c) Now draw the truss model by using snap node/ beam.

## **2. Property**

- a) General> property>section database> Indian> channel> IS MC 125> add
- b) Select ISMC 125>assign to view> yes.

## **3. Support**

to view> yes.<br>
release the displacement in X- axis by set<br>
d case detail> add>change the title as DL><br>
forces> W1 = -50 kN/m> add> close.<br>
b the beam by using the cursor. Support> create> fixed> release the displacement in  $X$ - axis by selecting Fx, Mx, M<sub>Y</sub>, M<sub>z</sub>> add> use cursor to sign > assign.

## **4. Load**

- a) Load and definition> load case detail> add>change the title as DL> add.
- b) DL>self-weight> uniform forces> W1 = -50 kN/m> add> close.
- c) Assign the load in the top the beam by using the cursor.

## **5. Analysis**

Analysis& print> add> close>analyze> run analyze> save> post processing> done.

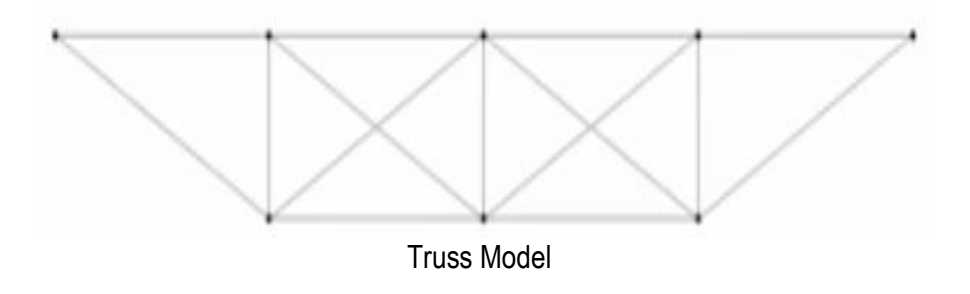

#### **www.FirstRanker.com**

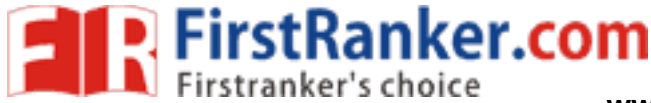

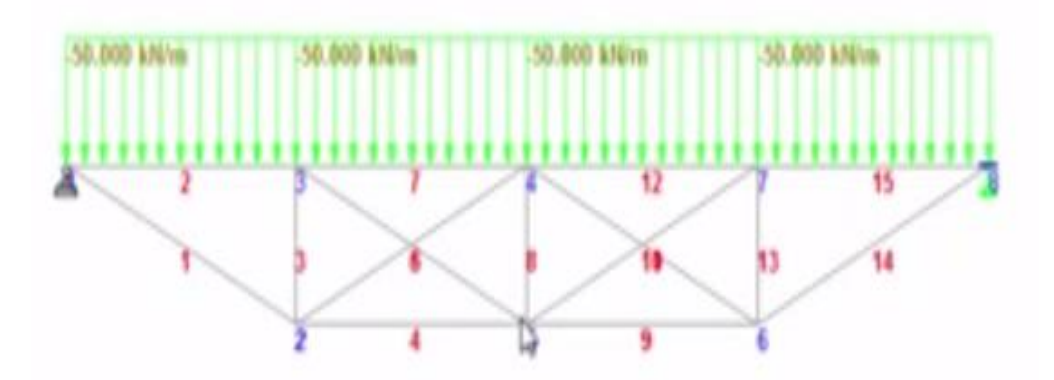

Loads and supports in truss

#### **Post -processing:**

- a) In post -processing you have to see the deflection, bending moment, shear, axial forces, stresses and everything by turn on the particular specified icons for all the load combinations already given.
- b) Results> plate rest contour> stress type Mx> apply> close.
- c) You can also see the animations of displacement in it.

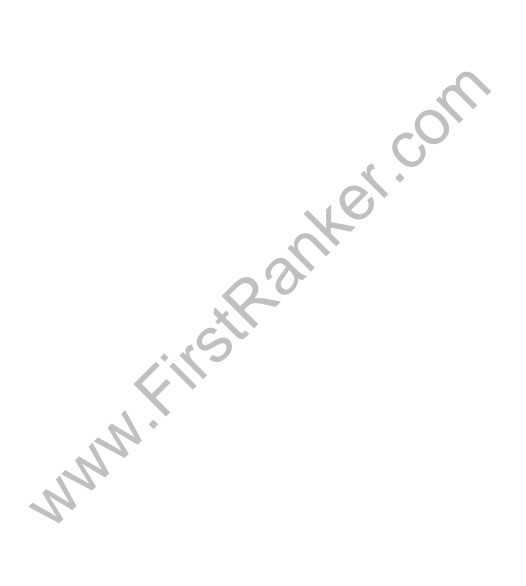

#### **Result :**

Thus the truss is created and analyzed by using STAAD Pro.

#### **Outcome:**

At the end of this experiment, student acquires knowledge in creating and analyzing the truss by using STAAD

Pro.

66 Format No.: FirstRanker/Stud/LM/34/Issue : 00/Revision : 00

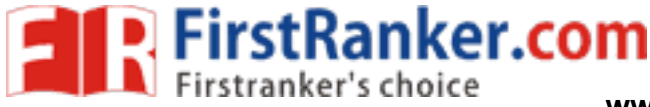

**www.FirstRanker.com www.FirstRanker.com**

**Viva -Voce**

- 1. What are the different types of truss?
- 2. Draw north light truss
- 3. What is girder?
- 4. What is purlin?
- 5. What is stone masonry?
- 6. What is strain energy?
- 7. What is neutral axis?
- 8. What is the difference between stress and pressure?
- 9. What is Poisson effect?
- 10. What is shear?

**Applications** 

- 1. A type of truss used in Roofing
- 2. Simple truss
- 3. Planar truss
- 4. Space frame truss
- 5. Warren truss
- 6. Pratt truss
- 7. King post truss
- 8. Lenticular truss
- 9. Vierendeel truss

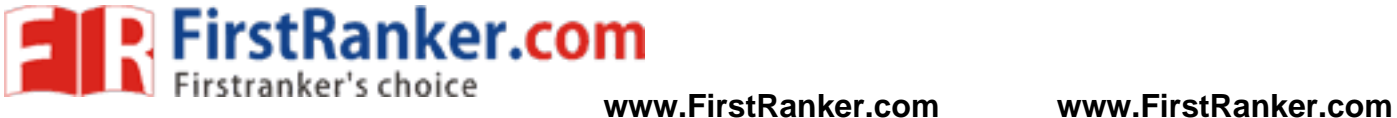

# **Expt. No. 15 DECK TYPE PLATE GIRDER BRIDGE S**

Design a deck type plate girder railway bridge for single tract B.G. main line loading for the following data:

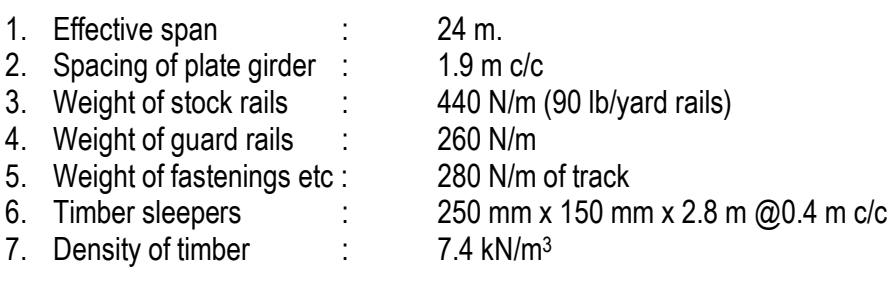

## **Take permissible stresses as per Railway Steel Bridge Code.**

#### **Solution:**

#### **Step 1 . Computation of loads, B.M. and S.F. in Plate girder :**

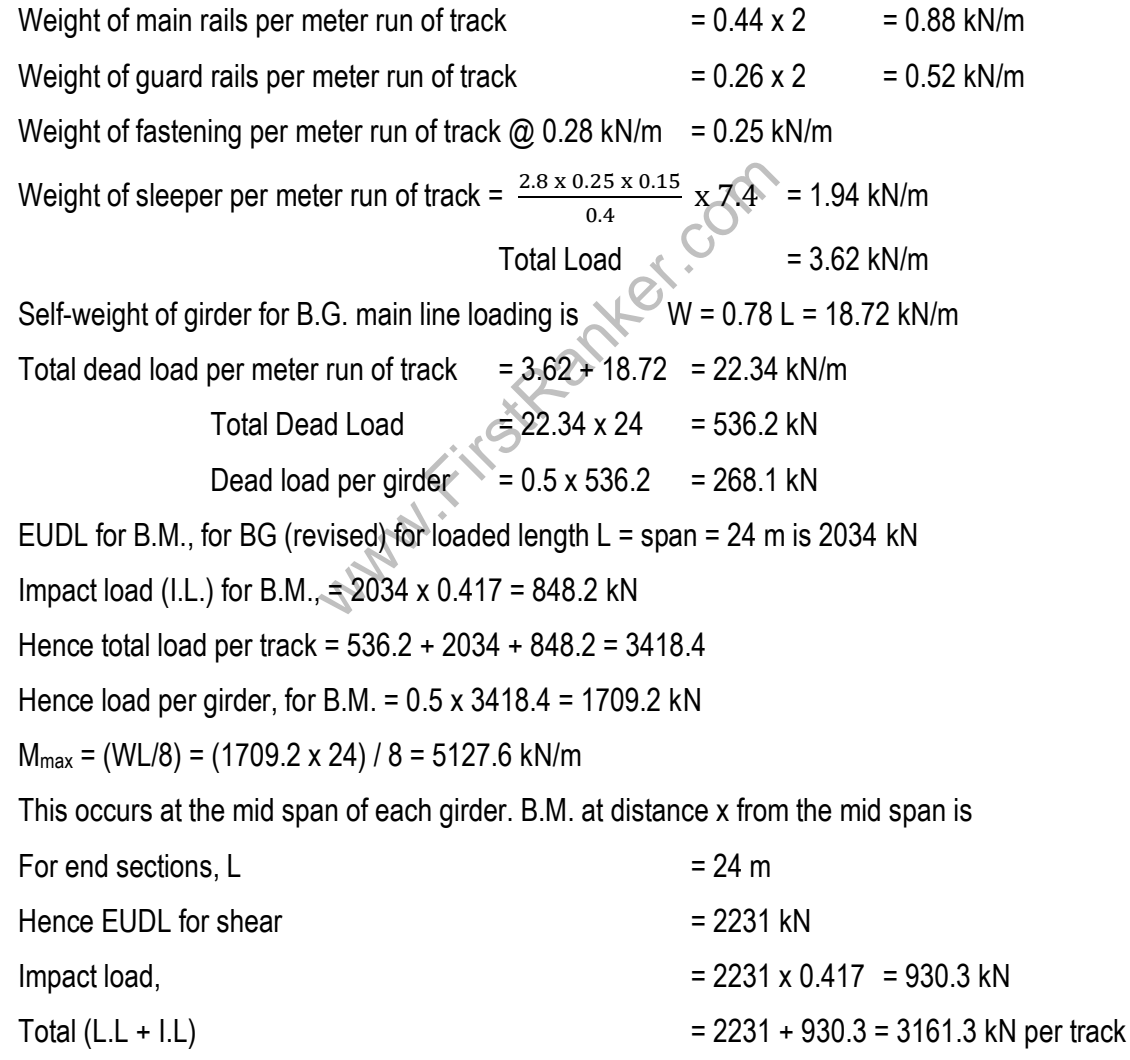

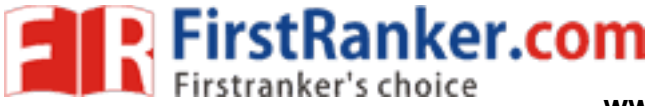

**www.FirstRanker.com www.FirstRanker.com**

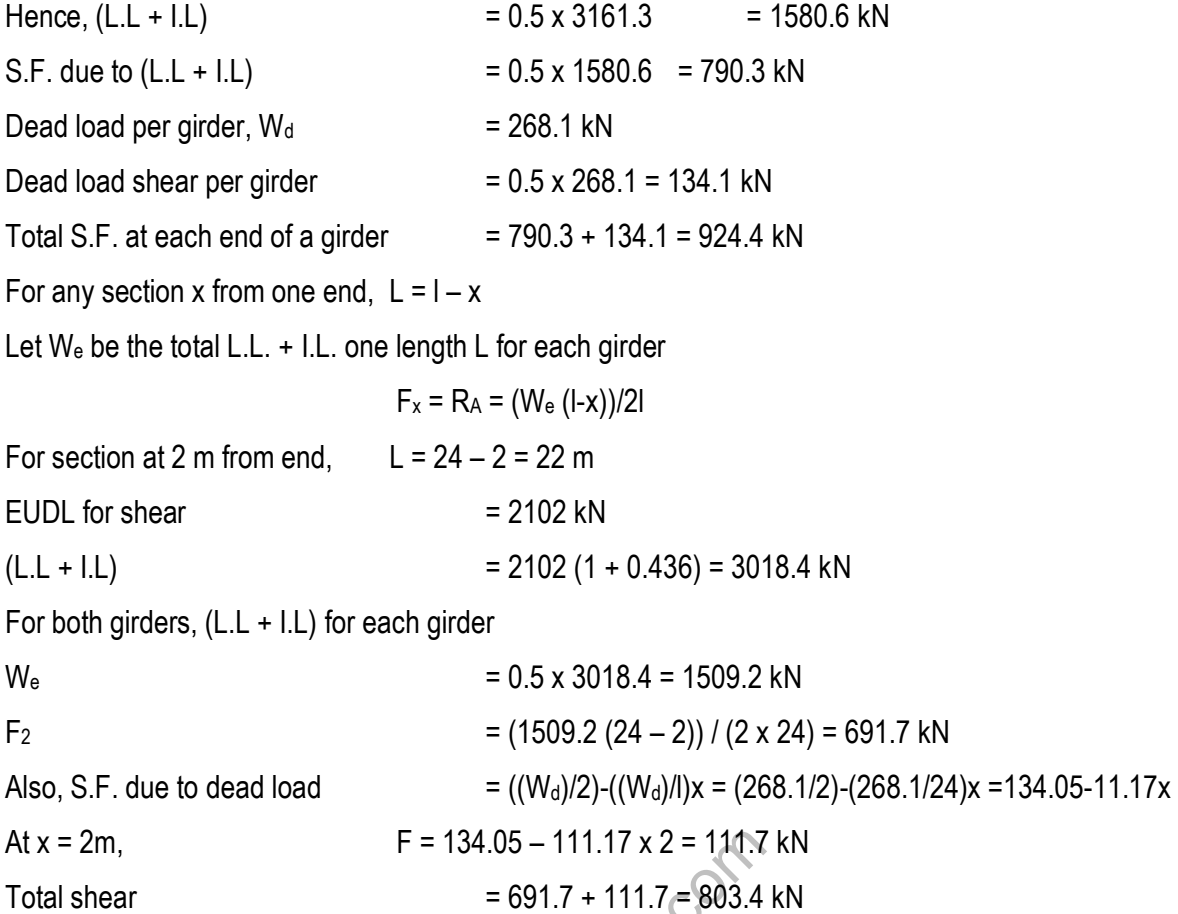

#### **Step 2. Design of central section of plate girder:**

F = 134.05 - 111.17 x 2 = 111.7 k<br>= 691.7 + 111.7 = 803.4 k<br>section of plate girder.<br>= 5127.6 kN-m.<br> $I = 1.1 \sqrt{(M / t_w \sigma_b)} = 1.1. \sqrt{(5127.6 / 10 \times 1)}$ <br>= 1.1.  $\sqrt{(5127.6E6 / 12 \times 138)} = 1936$  m<br>n and tw = 12 mm.<br>d = 12 x 2000 = 240  $M_{\text{max}} = 5127.6 \text{ kN-m}.$ Economical depth w σ <sup>b</sup>) = 1.1. √(5127.6 / 10 x 138) = 2120 mm D = 1.1. √(5127.6E6 / 12 x 138) = 1936 mm Hence adopt d = 2000 mm and  $t_w = 12$  mm. Area of web  $A_w = t_w \times d = 12 \times 2000 = 24000 \text{ mm}^2$ Area of flange  $A_f = (M/\sigma_{bt} \times d) = (5127.6E6/138 \times 2000) = 18578$  mm<sup>2</sup> Net are of flange plates  $A_p = (2/3)A_f - (1/8)A_w = (2/3)x18578 - (1/8)x24000 = 9386$  mm<sup>2</sup> Keep gross area of plates =  $1.2 \times 9386 = 11263$  mm<sup>2</sup> Provide two plates 500 x 12 mm each having<br> $A_p = 2x500x12 = 12000$  mm<sup>2</sup> Gross area of each angle =  $7740 / 2 = 3870$  mm<sup>2</sup> Choose 2 ISA 200 x 150 x 12 mm @ 13.8 kg/m, each having A = 4056 mm<sup>2</sup>

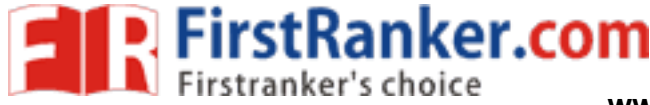

#### **Step 3. Design of riveted jointing connecting flange angles with the web:**

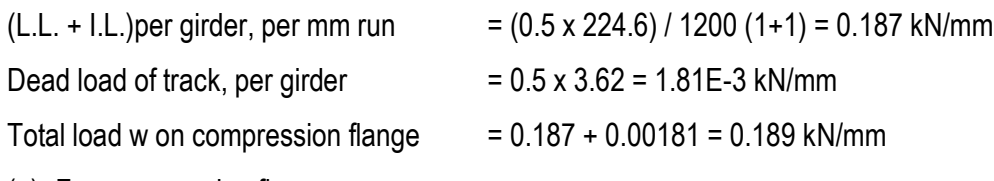

(a) For compression flange:

 $P = 147.2$  mm

(b) For tension flange:

 $P = ((59.86 \times 2000)/924.4) \times ((7080 + 3000)/7080) = 184.4$  mm

Max. Permissible pitch =  $16 \times 12 = 192$  mm.

Hence provide uniform pitch of 180 mm throughout the length.

#### **Step 4. Design of riveted joint connecting flange plates to flange angles:**

(a) Connection of flange plate to flange angle in compression flange, at ends

V = 924.4 kN and one plate is available in top flange.

$$
A_f = 8112 + 1200/2 = 14112
$$
 mm<sup>2</sup>

Bearing = 21.5 x 12 x 232E -3 = 59.86 KN, R = 36.3 KN

 $P = ((36.3 \times 2000)/924.4) \times ((14112 + 4000)/6000) = 237$  mm

(b) Connection of flange plate to flange angles in tension flange at 3.66 m ends:

 $A_f = 7080 + 10968/2 = 12564$  mm<sup>2</sup>

 $(1/8)$ A<sub>w</sub> = 3000 mm<sup>2</sup>. V = 703 KN.

P = ((36.3 x 2000)/703) x ((12564 + 3000)/10968/2)) = 293 mm.

## **Step 5. Design of end stiffener:**

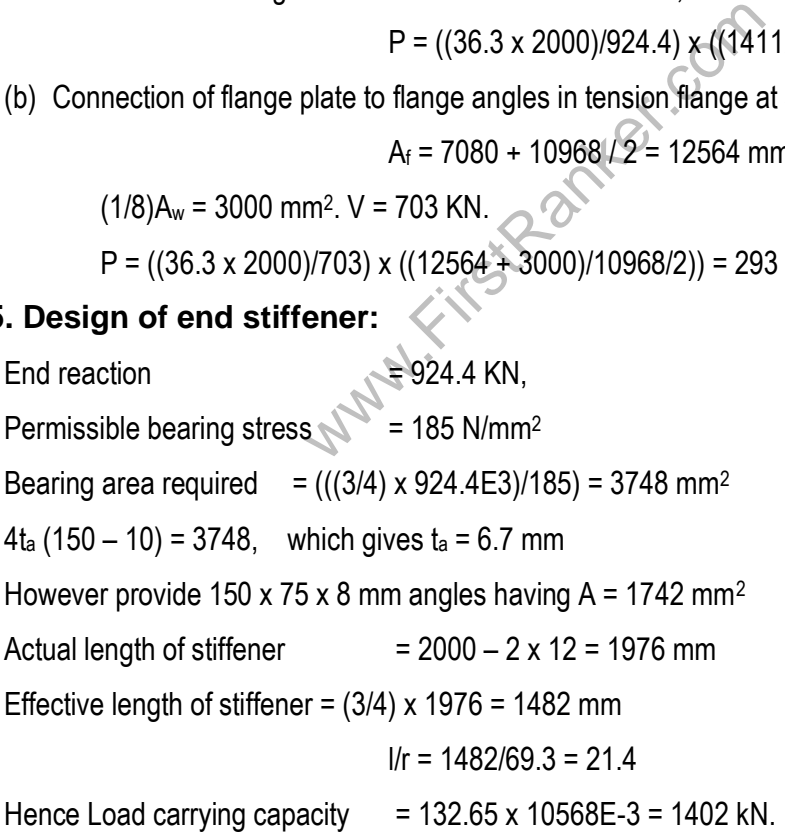

Design of riveted connection for the end stiffener:
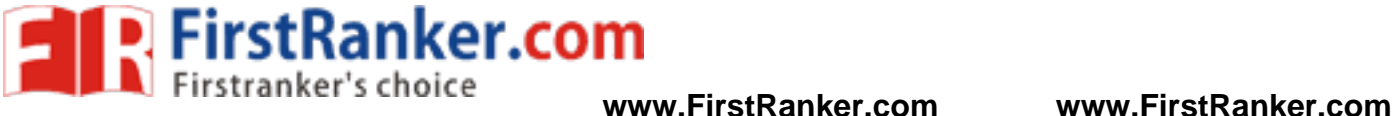

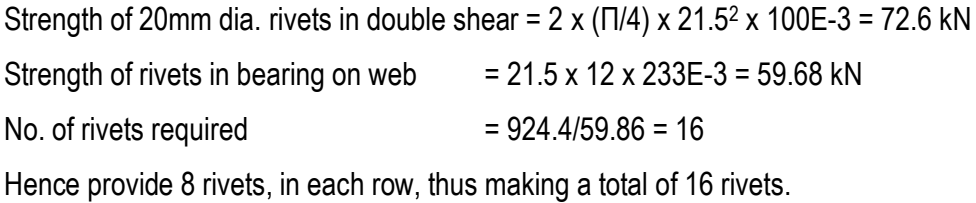

# **Step 6 . Design of intermediate stiffeners:**

 $V = 924.4$  KN,

Shear stress,

Hence for  $d = 1700$  mm,  $t_w = 12$  mm and  $f_s = 38.5$  N/mm<sup>2</sup>

For overall depth 2438 mm and depth 2048 mm,

Try 2 ISA 125 x 75 x 8, Outstand face of web = 125 mm

f<sup>s</sup> = (682.6E3 / 2000 x 12) = 28.4 N/mm 2

f<sup>s</sup> = (924.4E3 / 2000 x 12) = 38.5 N/mm 2

Hence Max. Spacing = 1900 mm.

Maximum permissible spacing  $= 1830$  mm as per railway bridge code.

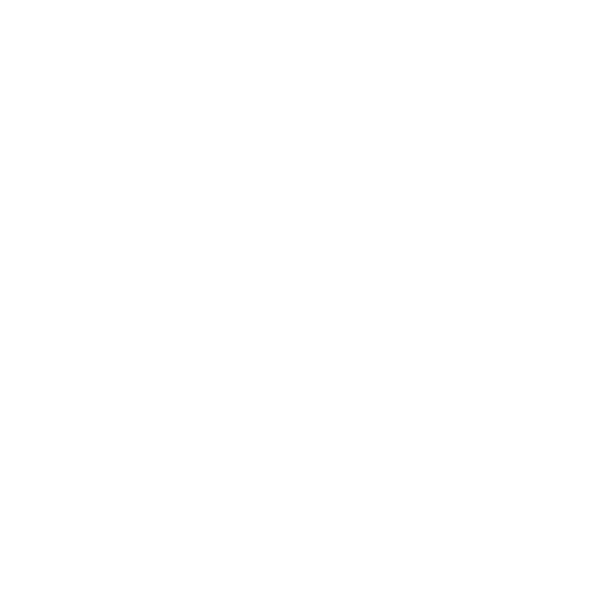

#### **Result:**

The Design procedure is completed.

#### **Outcome:**

At the end of this experiment, student acquires knowledge in designing a deck type plate girder railway bridge for single tract manually.

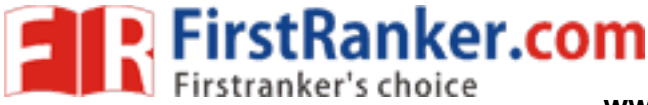

**www.FirstRanker.com www.FirstRanker.com**

### **Viva -Voce**

- 1. What is a plate girder?
- 2. Where do you find the use of plate girder?
- 3. What is Rivet connection ?
- 4. What is the use of stiffeners?
- 5. What is basement?
- 6. What is flooring?
- 7. What are the different types of flooring?
- 8. What is weathering course ?
- 9. What is the nominal size of bricks?
- 10. What are the types of bricks available?

**Applications**

- ad lanes, medians, sidewalks, parapets or<br>of Box girder bridge<br>e girder bridge 1. The deck includes any road lanes, medians, sidewalks, parapets or railings, and miscellaneous items like drainage and lighting.
- 2. It is used in construction of Box girder bridge
- 3. It is used to construct Plate girder bridge

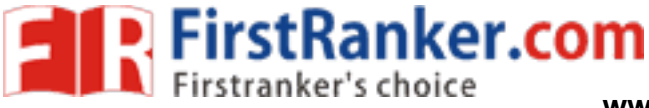

**www.FirstRanker.com www.FirstRanker.com**

# **PROJECT TITLES**

- 1. Design and analysis of foot over bridge by using staad pro.
- 2. Design and analysis of earthquake resistant structure.
- 3. Design and analysis of auditorium building with seismic conditions.
- 4. Dynamic analysis of flanged shear wall using stadd pro.
- 5. Design and analysis of Transmission Line Towers using Stadd Pro.
- 6. Design and analysis deck
- 7. Design and analysis girder bridge
- 8. Model making Bridge
- 9. Model making Frame Building
- www.FirstPanker.com 10. Design and analysis Shear wall using Stadd Pro.